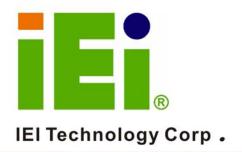

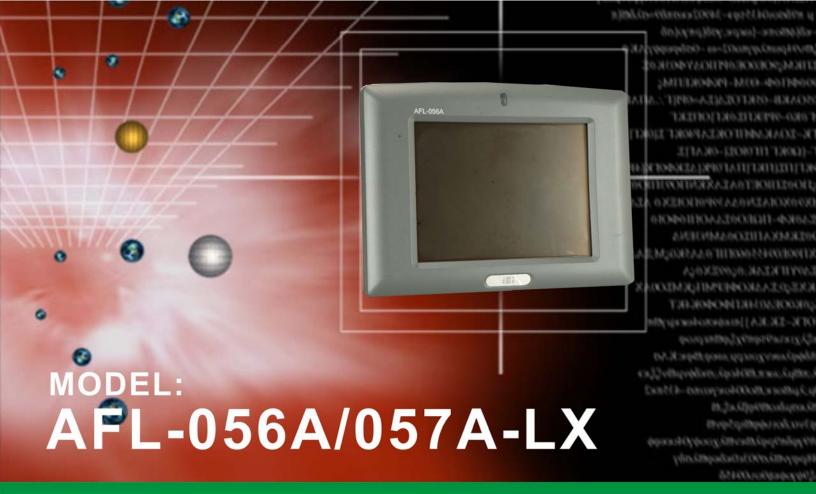

Fanless All-in-one Panel PC with AMD Geode LX-800 CPU TFT LCD, Wireless LAN, Touch Screen and IP 64 Protection

# **User Manual**

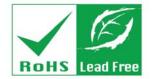

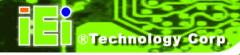

# Revision

| Date           | Version | Changes                                               |
|----------------|---------|-------------------------------------------------------|
| February, 2012 | 2.10    | Updated for R21 version (Bluetooth function optional) |
| October, 2011  | 1.02    | Added RS-232/422/485 pinouts                          |
| February, 2009 | 1.01    | Added serial port cable removal instructions          |
| April, 2008    | 1.00    | Initial release                                       |

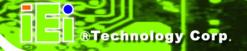

# Copyright

#### COPYRIGHT NOTICE

The information in this document is subject to change without prior notice in order to improve reliability, design and function and does not represent a commitment on the part of the manufacturer.

In no event will the manufacturer be liable for direct, indirect, special, incidental, or consequential damages arising out of the use or inability to use the product or documentation, even if advised of the possibility of such damages.

This document contains proprietary information protected by copyright. All rights are reserved. No part of this manual may be reproduced by any mechanical, electronic, or other means in any form without prior written permission of the manufacturer.

#### **TRADEMARKS**

All registered trademarks and product names mentioned herein are used for identification purposes only and may be trademarks and/or registered trademarks of their respective owners.

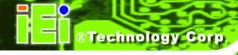

# **Manual Conventions**

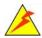

#### WARNING!

Warnings appear where overlooked details may cause damage to the equipment or result in personal injury. Warnings should be taken seriously. Warnings are easy to recognize. The word "warning" is written as "**WARNING**," both capitalized and bold and is followed by text. The text is the warning message. A warning message is shown below:

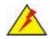

#### **WARNING:**

This is an example of a warning message. Failure to adhere to warning messages may result in permanent damage to the AFOLUX LX or personal injury to the user. Please take warning messages seriously.

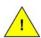

## CAUTION!

Cautionary messages should also be heeded to help reduce the chance of losing data or damaging the AFOLUX LX. Cautions are easy to recognize. The word "caution" is written as "CAUTION," both capitalized and bold and is followed. The text is the cautionary message. A caution message is shown below:

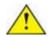

#### **CAUTION:**

This is an example of a caution message. Failure to adhere to cautions messages may result in permanent damage to the AFOLUX LX. Please take caution messages seriously.

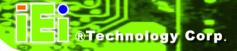

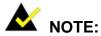

These messages inform the reader of essential but non-critical information. These messages should be read carefully as any directions or instructions contained therein can help avoid making mistakes. Notes are easy to recognize. The word "note" is written as "NOTE," both capitalized and bold and is followed by text. The text is the cautionary message. A note message is shown below:

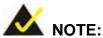

This is an example of a note message. Notes should always be read. Notes contain critical information about the AFOLUX LX. Please take note messages seriously.

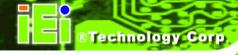

# **Packing List**

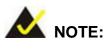

If any of the components listed in the checklist below are missing, please do not proceed with the installation. Contact the IEI reseller or vendor you purchased the AFOLUX LX from or contact an IEI sales representative directly. To contact an IEI sales representative, please send an email to sales@iei.com.tw.

The items listed below should all be included in the AFOLUX LX package.

- 1 x AFOLUX LX
- 1 x Power adapter
- 1 x Power cord
- 1 x Touch pen
- 2 x RJ-45 to D-sub 9-pin connector
- 1 x Utility CD (user manual and drivers)
- 1 x QIG (quick installation guide)

Images of the above items are shown in Chapter 3.

# **Table of Contents**

| 1 INTRODUCTION                                               | 1  |
|--------------------------------------------------------------|----|
| 1.1 AFOLUX LX FLAT PANEL PC OVERVIEW                         | 2  |
| 1.1.1 Model Variations                                       | 2  |
| 1.1.2 Applications                                           | 3  |
| 1.1.3 Standard Features                                      | 3  |
| 1.2 External Overview                                        | 4  |
| 1.2.1 General Description                                    | 4  |
| 1.2.2 Front Panel                                            | 4  |
| 1.2.3 Rear Panel                                             | 5  |
| 1.2.4 Top Panel and Side Panels                              | 5  |
| 1.2.5 Bottom Panel                                           |    |
| 1.3 Internal Overview                                        | 7  |
| 1.4 Specifications                                           | 7  |
| 1.4.1 Preinstalled Hardware Components                       | 7  |
| 1.4.2 System Specifications                                  |    |
| 1.4.3 Motherboard Specifications                             | 9  |
| 1.4.4 Flat Panel Screen Specifications                       |    |
| 1.4.5 Touch Screen Specifications                            |    |
| 1.4.6 Bluetooth Module Specifications (Optional)             | 11 |
| 1.4.7 Wi-Fi Module Specifications                            | 11 |
| 1.5 Dimensions                                               | 13 |
| 2 MOTHERBOARD                                                | 14 |
| 2.1 Introduction.                                            | 15 |
| 2.2 CPU SUPPORT                                              | 15 |
| 2.2.1 AMD Geode™ LX 800 500MHz Specifications                | 15 |
| 2.2.2 AMD Geode <sup>TM</sup> LX 800 500MHz Power Management |    |
| 2.3 System Chipset                                           |    |
| 2.4 Graphics Support                                         |    |
| 2.5 ETHERNET CONTROLLER SPECIFICATIONS                       | 19 |
| 2.5.1 Overview                                               | 19 |

| 2.5.2 Features                                          | 19 |
|---------------------------------------------------------|----|
| 2.6 Peripheral Device Interfaces, Connectors, and Slots | 20 |
| 2.6.1 OEM Options                                       | 20 |
| 2.6.2 Internal Slots                                    | 20 |
| 2.6.3 Internal Peripheral Device Connectors             | 20 |
| 2.6.4 External Peripheral Device Connectors             | 20 |
| 3 INSTALLATION                                          | 22 |
| 3.1 Installation Precautions                            | 23 |
| 3.2 Preinstalled Components                             | 23 |
| 3.3 INSTALLATION AND CONFIGURATION STEPS                | 23 |
| 3.4 Unpacking                                           | 24 |
| 3.4.1 Packing List                                      | 25 |
| 3.5 CF CARD INSTALLATION                                | 26 |
| 3.6 AT/ATX MODE SELECTION                               | 27 |
| 3.6.1 AT Power Mode                                     | 28 |
| 3.6.2 ATX Power Mode                                    | 28 |
| 3.7 MOUNTING THE SYSTEM                                 | 28 |
| 3.7.1 Wall Mounting                                     | 29 |
| 3.7.2 Panel Mounting                                    | 31 |
| 3.7.3 Arm/Stand Mounting                                | 33 |
| 3.8 BOTTOM PANEL CONNECTORS                             | 34 |
| 3.8.1 LAN Connection                                    | 34 |
| 3.8.2 Serial Device Connection                          | 35 |
| 3.8.2.1 RJ-45 Serial Port Pinouts                       | 37 |
| 3.8.2.2 RS-232, RS-422 and RS-485 Pinouts               | 37 |
| 3.8.3 USB Device Connection                             |    |
| 4 SYSTEM MAINTENANCE                                    | 40 |
| 4.1 System Maintenance Introduction                     | 41 |
| 4.2 MOTHERBOARD REPLACEMENT                             | 41 |
| 4.3 MOTHERBOARD REMOVAL                                 | 41 |
| 4.4 MEMORY MODULE REPLACEMENT                           | 43 |
| 5 BIOS SETUP                                            | 46 |
| 5.1 Introduction                                        | 47 |

| 5.1.1 Starting Setup                     | 47 |
|------------------------------------------|----|
| 5.1.2 Using Setup                        | 47 |
| 5.1.3 Getting Help                       |    |
| 5.1.4 Main BIOS Menu                     | 49 |
| 5.2 Standard CMOS Features               | 51 |
| 5.2.1 IDE Primary Master/Slave           | 52 |
| 5.3 ADVANCED BIOS FEATURES               | 55 |
| 5.4 ADVANCED CHIPSET FEATURES            | 61 |
| 5.5 Integrated Peripherals               | 63 |
| 5.6 POWER MANAGEMENT SETUP               | 66 |
| 5.7 PNP/PCI CONFIGURATIONS               | 67 |
| A SAFETY PRECAUTIONS                     | 70 |
| A.1 SAFETY PRECAUTIONS                   | 71 |
| A.1.1 General Safety Precautions         |    |
| A.1.2 Anti-static Precautions            |    |
| A.1.3 Product Disposal                   |    |
| A.2 Maintenance and Cleaning Precautions | 73 |
| A.2.1 Maintenance and Cleaning           |    |
| A.2.2 Cleaning Tools                     | 74 |
| B BIOS OPTIONS                           | 75 |
| C SOFTWARE DRIVERS                       | 78 |
| C.1 REMOTE MANAGEMENT TOOL               | 79 |
| C.2 TOUCH PANEL DRIVER.                  | 79 |
| C.2.1 Introduction                       | 79 |
| C.2.2 Driver Installation                | 79 |
| C.2.3 Touch Panel Driver Configuration   | 83 |
| D TERMINOLOGY                            | 84 |
| E DIGITAL I/O INTERFACE                  | 88 |
| E.1 Introduction                         | 89 |
| E.2 DIO CONNECTOR PINOUTS                | 89 |
| E.3 ASSEMBLY LANGUAGE SAMPLES            | 90 |
| E.3.1 Enable the DIO Input Function      | 90 |

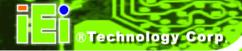

| E.3.2 Enable the DIO Output Function                                   | 90 |
|------------------------------------------------------------------------|----|
| F WATCHDOG TIMER                                                       | 91 |
| G ADDRESS MAPPING                                                      | 94 |
| G.1 IO ADDRESS MAP                                                     | 95 |
| G.2 1 <sup>st</sup> MB Memory Address Map                              | 96 |
| G.3 IRQ Mapping Table                                                  | 96 |
| G.4 DMA CHANNEL ASSIGNMENTS                                            | 97 |
| H HAZARDOUS MATERIALS DISCLOSURE                                       | 98 |
| H.1 HAZARDOUS MATERIALS DISCLOSURE TABLE FOR IPB PRODUCTS CERTIFIED AS |    |
| ROHS COMPLIANT UNDER 2002/95/EC WITHOUT MERCURY                        | 99 |

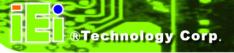

# **List of Figures**

| Figure 1-1: AFOLUX LX                                 | 2  |
|-------------------------------------------------------|----|
| Figure 1-2: Front View                                | 4  |
| Figure 1-3: Rear View                                 | 5  |
| Figure 1-4: Top View                                  | 5  |
| Figure 1-5: Side View                                 | 6  |
| Figure 1-6: AFOLUX LX Bottom View                     | 6  |
| Figure 1-7: Dimensions (units in mm)                  | 13 |
| Figure 3-1: Back Cover Retention Screws               | 26 |
| Figure 3-2: CF Card Location                          | 27 |
| Figure 3-3: AT/ATX Switch Location                    | 27 |
| Figure 3-4: Wall-mounting Bracket                     | 29 |
| Figure 3-5: Chassis Support Screws                    | 30 |
| Figure 3-6: Secure the Panel PC                       | 31 |
| Figure 3-7: Panel Opening                             | 32 |
| Figure 3-8: Tighten the Panel Mounting Clamp Screws   | 33 |
| Figure 3-9: Arm/Stand Mounting Retention Screw Holes  | 34 |
| Figure 3-10: LAN Connection                           | 35 |
| Figure 3-11: Serial Device Connector                  | 36 |
| Figure 3-12: Serial Cable Removal                     | 36 |
| Figure 3-13: RJ-45 Serial Port Pinout Location        | 37 |
| Figure 3-14: Serial Port Pinout Location              | 38 |
| Figure 3-15: USB Device Connection                    | 39 |
| Figure 4-1: Motherboard Retention Screws              | 42 |
| Figure 4-2: Aluminum Back Cover Retention Screws      | 42 |
| Figure 4-3: Two Hexagonal Pillars on the Bottom Panel | 43 |
| Figure 4-4: SO-DIMM Socket Location                   | 44 |
| Figure 4-5: DDR SO-DIMM Module Installation           | 45 |
|                                                       |    |

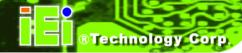

# **List of Tables**

| Table 1-1: Model Variations                | 2  |
|--------------------------------------------|----|
| Table 1-2: AFOLUX LX System Specifications | 8  |
| Table 1-3: Motherboard Specifications      | 9  |
| Table 1-4: TFT LCD Monitor Specifications  | 10 |
| Table 1-5: Touch Panel Specifications      | 10 |
| Table 1-6: Bluetooth Module Specifications | 11 |
| Table 1-7: Wi-Fi Module Specifications     | 12 |
| Table 2-1: Geode LX Graphics Features      | 18 |
| Table 3-1: RJ-45 Serial Port Pinouts       | 37 |
| Table 3-2: RS-232/422/485 Pinouts          | 38 |
| Table 5-1: BIOS Navigation Keys            | 48 |

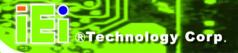

# **BIOS Menus**

| BIOS Menu 1: Award BIOS CMOS Setup Utility | 49 |
|--------------------------------------------|----|
| BIOS Menu 2: Standard CMOS Features        | 51 |
| BIOS Menu 3: Advanced BIOS Features        | 55 |
| BIOS Menu 4: Advanced Chipset Features     | 6′ |
| BIOS Menu 5: Integrated Peripherals        | 63 |
| BIOS Menu 6: Power Management Setup        | 60 |
| BIOS Menu 7: PnP/PCI Configurations        | 67 |

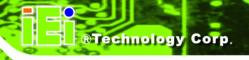

Chapter

1

# Introduction

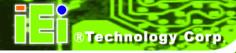

## 1.1 AFOLUX LX Flat Panel PC Overview

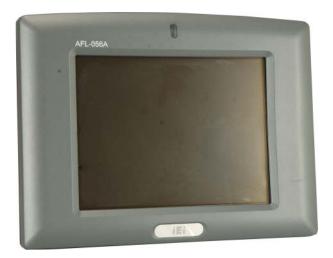

Figure 1-1: AFOLUX LX

The AFOLUX LX flat panel PC is a flexible, multi-functional and fanless flat panel PC that can be applied in diverse operational environments and implemented in multi-faceted applications. The AFOLUX LX comes fully kitted with a high-performance motherboard and a host of other peripheral interface connectors. The integrated wireless LAN module ensures an uninterrupted wireless connection. The flexible AT/ATX power mode selection allows the AFOLUX series to meet multiple application requirements. The AFOLUX LX is designed for ease of use and easy installation.

#### 1.1.1 Model Variations

The models of AFOLUX LX are listed in **Table 1-1**.

| Model                  | ССБ  | Resolution | Brightness            | Memory | Wireless<br>LAN | Touch | screen |
|------------------------|------|------------|-----------------------|--------|-----------------|-------|--------|
| AFL-056B-LX/WT-R/256MB | 5.6" | 320 x 234  | 350 cd/m <sup>2</sup> | 256 MB | Yes             | Yes   |        |
| AFL-056B-LX/WT-R/512MB | 5.6" | 320 x 234  | 350 cd/m <sup>2</sup> | 512 MB | Yes             | Yes   |        |
| AFL-057B-LX/WT-R/256MB | 5.7" | 640 x 480  | 400 cd/m <sup>2</sup> | 256 MB | Yes             | Yes   |        |
| AFL-057B-LX/WT-R/512MB | 5.7" | 640 x 480  | 400 cd/m <sup>2</sup> | 512 MB | Yes             | Yes   |        |

**Table 1-1: Model Variations** 

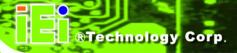

### 1.1.2 Applications

The AFOLUX LX all-in-one panel PC is designed for multiple applications. Its durability and strength makes it an ideal choice for public access computers. Some possible applications include:

- Vehicle Interior device
  - O Truck PC
  - O Logistic car PC
- General computing
  - O PC based testing center
  - Distance learning
- Industrial applications
  - O Plant environment monitoring system
  - Factory automation platform
  - Manufacturing shop flow
  - O Equipment and device control
- Home and building automation
  - O Digital surveillance system
  - O E-home platform
  - O Home IA control terminal
- Self-Service Kiosk
  - O Receptionist kiosk in hotel and business premises
  - Self registration terminal in hospital and airport
  - O Ticket vending machine for transportation use

### 1.1.3 Standard Features

Some of the standard features of the AFOLUX LX flat panel PC include:

- Fanless Design
- AMD® Geode LX-800 processor
- Rugged mechanism design with ABS/PC case
- IP 64 dustproof and waterproof front panel
- One 256 MB / 512 MB DDR memory module pre-installed
- AT/ATX power mode supported

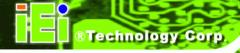

- Bluetooth module (optional)
- Wireless LAN integrated with PIFA antenna
- Dual 10/100Mbps Ethernet support
- One CompactFlash® Type I/II slot
- Simplified installation process
- RoHS compliance

#### 1.2 External Overview

#### 1.2.1 General Description

The AFOLUX LX is a stylish flat panel PC that comprises of a screen, rear panel, top panel, bottom panel and two side panels (left and right). An ABS/PC plastic front frame surrounds the front screen. The rear panel provides screw holes for a wall-mounting bracket compliant with VESA FDMI standard. The bottom panel provides access to external interface connectors that include LAN, USB 2.0, serial port, power connector and power switch.

#### 1.2.2 Front Panel

The front side of the AFOLUX LX is a flat panel TFT LCD screen surrounded by an ABS/PC plastic frame.

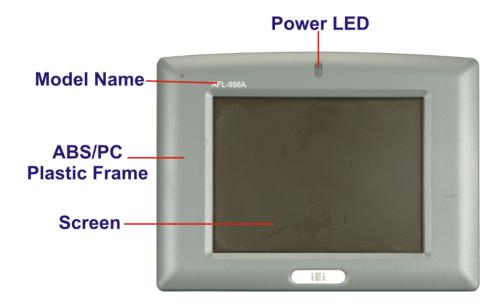

Figure 1-2: Front View

#### 1.2.3 Rear Panel

The rear panel provides access to retention screw holes that support the wall mounting. Refer to **Figure 1-3**.

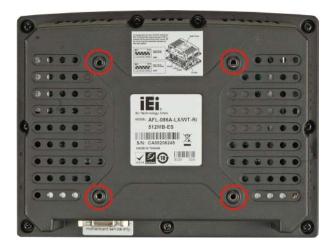

Figure 1-3: Rear View

# 1.2.4 Top Panel and Side Panels

The top panel and side panels of AFOLUX LX provides access to slots that support panel mount and rack mount (**Figure 1-4** and **Figure 1-5**).

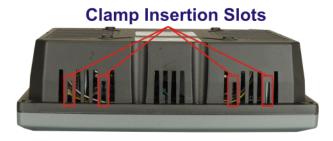

Figure 1-4: Top View

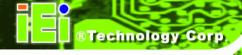

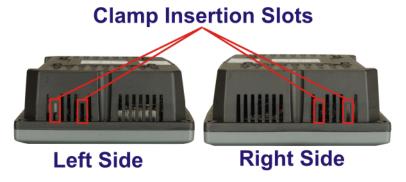

Figure 1-5: Side View

#### 1.2.5 Bottom Panel

The bottom panel of the AFOLUX LX has the following I/O interfaces (Figure 1-6):

- 1 x RS-232 serial port connector
- 1 x RS-232 or RS-422/485 serial port connector (selected by a jumper)
- 1 x AC power adapter connector
- 1 x RJ-45 Gigabit Ethernet connectors
- 2 x USB 2.0 connectors
- 1 x AT/ATX switch
- 1 x Power switch

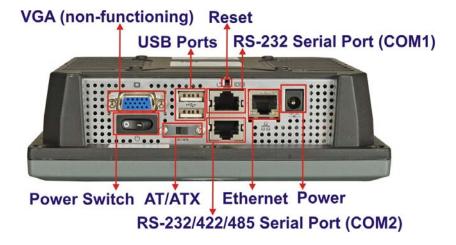

Figure 1-6: AFOLUX LX Bottom View

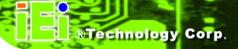

## 1.3 Internal Overview

The AFOLUX LX internal components are protected in a plastic back cover. An AT/ATX switch is in the left side of the aluminum chassis inside the plastic cover. Other internal components, the motherboard, wireless LAN module and DDR memory module, are installed in the aluminum chassis on a metal sheet that protects the rear of the TFT LCD screen. Below the metal sheet is a circuit board that is connected to the screen and the motherboard.

# 1.4 Specifications

### 1.4.1 Preinstalled Hardware Components

The AFOLUX LX flat panel PC has the following preinstalled components:

- 1 x Motherboard
- 1 x TFT LCD screen
- 1 x Touch screen
- 1 x Inverter
- 1 x Wireless LAN module
- 1 x DDR memory module
- 1 x Bluetooth module (optional)
- 1 x AT/ATX switch

The technical specifications for some of these components and the system are shown in the sections below.

## 1.4.2 System Specifications

The technical specifications for the AFOLUX LX systems are listed in Table 1-2.

| SPECIFICATION | AFL-056-LX                              | AFL-057-LX |
|---------------|-----------------------------------------|------------|
| Chipset       | AMD Geode™ LX 800 and AMD Geode™ CS5536 |            |
| Motherboard   | AFLMB-LX2-800                           |            |
| Front Panel   | ABS/PC plastic front panel              |            |
| LCD Size      | 5.6"                                    | 5.7"       |
| Resolution    | 320 x 234                               | 640 x 480  |

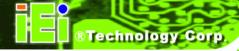

| SPECIFICATION          | AFL-056-LX                                   | AFL-057-LX            |  |
|------------------------|----------------------------------------------|-----------------------|--|
| Brightness             | 350 cd/m <sup>2</sup>                        | 400 cd/m <sup>2</sup> |  |
| Contrast Ratio         | 400:1                                        | 500:1                 |  |
| Colors                 | 262K                                         |                       |  |
| Pixel Pitch (H x V)    | 0.118 x 0.362                                | 0.06 x 0.18           |  |
| Viewing Angle (H-V)    | 100/60                                       | 140/100               |  |
| Backlight MTBF         | 30000 hrs                                    | 50000 hrs             |  |
| Touch Screen           | 4-wire resistive type                        |                       |  |
| Extension              | 1 x Wireless LAN module (USB                 | 2.0 interface)        |  |
|                        | 1 x Optional Bluetooth module                | (USB 2.0 interface)   |  |
| SSD                    | CompactFlash® Type I/II                      |                       |  |
| Audio                  | AMP 1.5W + AMP 1.5W (intern                  | al speaker)           |  |
| 1/0                    | 1 x RS-232 serial port                       |                       |  |
|                        | 1 x RS-232 or RS-422/485 seri                | al port               |  |
|                        | 1 x 10/100 Mbps Ethernet port                |                       |  |
|                        | 2 x USB 2.0 port                             |                       |  |
|                        | 1 x Power switch                             |                       |  |
|                        | 1 x Reset switch                             |                       |  |
|                        | 1 x AT/ATX power switch                      |                       |  |
| Power                  | 12V, 36W DC power adapter                    |                       |  |
| Power Consumption      | 17 W                                         | 15 W                  |  |
| Mounting Feature       | Panel, Wall, Arm, Stand (VESA 75 mm x 75 mm) |                       |  |
| Operating Temperature  | 0°C ~ 50°C                                   |                       |  |
| Relative Humidity      | 5% ~ 80% RH, non-condensing                  |                       |  |
| Vibration              | 5 - 17Hz, 0.1" double amplitud               | de displacement.      |  |
|                        | 17 - 640Hz, 1.5G acceleration, peak to peak. |                       |  |
| Shock                  | 10G Acceleration, peak to peak (11ms)        |                       |  |
| Dimension (W x H x D)  | 180 x 135 x 35                               |                       |  |
| Net/Gross Weight       | 0.8 Kg                                       |                       |  |
| Front Panel Protection | IP 64 compliant                              |                       |  |
| Safety                 | Meets UL and CB standards                    |                       |  |
| EMC                    | Meets CE, FCC and CCC standa                 | rds                   |  |

Table 1-2: AFOLUX LX System Specifications

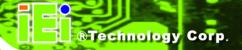

# 1.4.3 Motherboard Specifications

The AFOLUX LX come with an AFLMB-LX2-R10 motherboard. The technical specifications of the motherboard are listed in **Table 1-3**.

| Specification           | AFLMB-LX2-R10                                             |
|-------------------------|-----------------------------------------------------------|
| СРИ                     | AMD Geode™ LX 800 500Mhz                                  |
| Southbridge Chipset     | AMD Geode™ CS5536                                         |
| Display                 | CRT integrated in AMD Geode™ LX800                        |
|                         | 24-bit TTL integrated in AMD Geode™ LX800                 |
| Memory                  | Supports one 1GB DDR 333/400 200-pin SO-DIMM SDRAM module |
| BIOS                    | Award BIOS                                                |
| SSD                     | CFII                                                      |
| Audio                   | AC'97 Codec Realtek ALC203, AMP 1-2W                      |
| LAN                     | 10/100 Base-T dual RTL8100C                               |
| СОМ                     | Two RS-232 serial ports                                   |
| IDE                     | CFII                                                      |
| Touch Screen Controller | DMC9000                                                   |
| Power Supply            | 12V ATX power support                                     |
| Dimensions              | 102mm x 186mm                                             |

**Table 1-3: Motherboard Specifications** 

# 1.4.4 Flat Panel Screen Specifications

The AFOLUX LX come with a TFT LCD monitor at the front of the flat panel PC (see **Figure 1-2**). The specifications for the LCD monitor are shown in **Table 1-4** below.

| SPECIFICATION    | AFL-056A-LX      | AFL-057A-LX      |
|------------------|------------------|------------------|
| Model            | DATA IMAGE       | DATA IMAGE       |
|                  | FG050605DNCWAG12 | FG050720DSSWDG01 |
| Size             | 5.6"             | 5.7"             |
| Resolution       | 320 x 234        | 640 x 480 (VGA)  |
| Active Area (mm) | 113.28 x 84.708  | 115.2 x 86.4     |
| Pixel Pitch (mm) | 0.118 x 0.362    | 0.06 x 0.18      |
| View Angel (H/V) | 100/60           | 140/100          |

| SPECIFICATION         | AFL-056A-LX        | AFL-057A-LX     |
|-----------------------|--------------------|-----------------|
| Brightness (cd/m²)    | 500                | 400             |
| Contrast Ratio        | 400:1              | 300:1           |
| Response Time (ms)    | 15(Tr) / 20(Tf)    | 15(Tr) / 35(Tf) |
| Supply Voltage (V)    | 3.3                | 3.3             |
| Backlight             | 1 CCFL             | 1 CCFL          |
| Backlight MTBF (hrs.) | 30000              | 30000           |
| Dimensions (mm)       | 126.5 x 100 x 11.1 | 127 x 98.43 x 7 |

**Table 1-4: TFT LCD Monitor Specifications** 

# 1.4.5 Touch Screen Specifications

The AFOLUX LX come with an analog resistive type touch panel. **Table 1-5** lists the touch panel specifications.

| SPECIFICATION         | AFL-056A-LX                       | AFL-057A-LX |
|-----------------------|-----------------------------------|-------------|
| Model                 | PANJIT 1070404C                   |             |
| Туре                  | Analog Resistive Type Touch Panel |             |
| Wire Type             | 4-wire                            |             |
| Viewing Area (mm)     | 154.90 x 93.94                    |             |
| Active Area (mm)      | 152.40 x 91.44                    |             |
| Total Transmission    | 78%                               |             |
| Maximum Voltage       | DC7V                              |             |
| Connector Type        | FPC.                              |             |
| Operating Temperature | -10°C ~ 60°C                      |             |
| Operating Humidity    | 20% ~ 90% RH                      |             |
| Storage Temperature   | -20°C ~ 70°C                      |             |
| Storage Humidity      | 20% ~ 90% RH                      |             |
| Dimensions            | 165 x 104 x 1.4                   |             |

**Table 1-5: Touch Panel Specifications** 

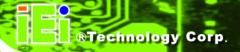

### 1.4.6 Bluetooth Module Specifications (Optional)

The optional Bluetooth module enables the transmission between various peripheral devices through a Bluetooth network. The peripheral devices may include:

- Headsets
- Barcode readers
- PDA
- Printers
- Cell phones
- Keyboard and mouse

The technical specifications of the Bluetooth module are listed in **Table 1-7**.

| Specification      | Bluetooth Module                                   |
|--------------------|----------------------------------------------------|
| Standard           | Bluetooth v2.0                                     |
| Frequency Band     | 2.402GHz~2.480GHz unlicensed ISM band              |
| Modulation Method  | GFSK for 1Mbps                                     |
|                    | п/4-DQPSK for 2Mbps                                |
|                    | 8-DPSK for 3Mbps                                   |
| Spread Spectrum    | FHSS (Frequency Hopping Spread Spectrum)           |
| RF Output Power    | Class 2 (under 4dBm)                               |
| Antenna Terminal   | 50 Ohms                                            |
| DC Power           | DC 3.3V or DC 5V                                   |
| I/O Interface      | USB 2.0 interface                                  |
| Two GPIO Interface | LED link indicator interface                       |
| Dimensions         | 35mm x 11mm                                        |
| Operating System   | Windows XP, Windows 2000, Windows 98SE, Windows Me |

**Table 1-6: Bluetooth Module Specifications** 

#### 1.4.7 Wi-Fi Module Specifications

The AFOLUX LX are all integrated with a Wi-Fi module. The Wi-Fi module enables the AFOLUX LX to connect to a wireless network.

The technical specifications of the Wi-Fi module are listed in **Table 1-7**.

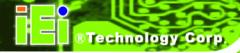

| Specification    | Wi-Fi Module                                         |
|------------------|------------------------------------------------------|
| Standards        | IEEE 802.11b (11 Mb/s)                               |
|                  | IEEE 802.11g (54 Mb/s)                               |
| Frequency Band   | 2.4 – 2.5 GHz                                        |
| Data Rate        | Automatically modulated                              |
|                  | 6, 9, 12, 18, 24, 36, 48 or 54 Mb/s for IEEE 802.11g |
|                  | 1, 2, 5.5 or 11 Mb/s for IEEE 802.11b                |
| Security         | 64/128 bit WEP                                       |
|                  | WPA 1.0/2.0                                          |
| Network Types    | Access point (infrastructure)                        |
|                  | Peer-to-peer (ad-hoc)                                |
| Operating System | Windows XP, Windows 2000, Windows 98SE, Windows Me   |

Table 1-7: Wi-Fi Module Specifications

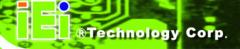

# 1.5 Dimensions

The dimensions of the AFL-056A-LX and AFL-057-LX flat panel PC are shown in **Figure 1-7** below.

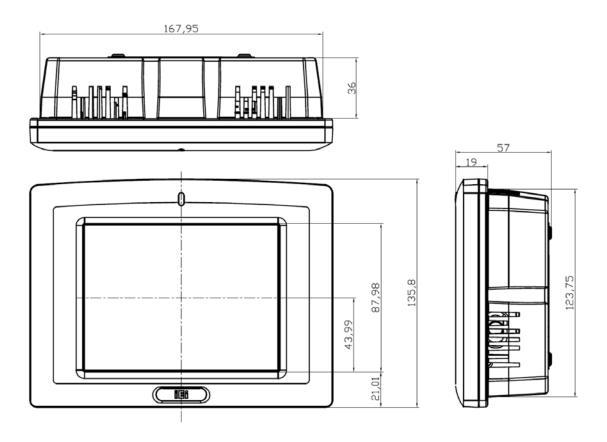

Figure 1-7: Dimensions (units in mm)

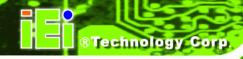

Chapter

2

# **Motherboard**

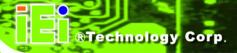

#### 2.1 Introduction

The AFOLUX LX flat screen PC contains the AFLMB-LX2-R10 motherboard. The motherboard is the heart of any computer and is responsible for transmitting, receiving and processing data as well as driving the different onboard devices. This chapter gives a brief introduction to the AFLMB-LX2-R10 motherboard.

# 2.2 CPU Support

The AFLMB-LX2-R10 motherboard comes with a preinstalled AMD Geode™ LX 800 500MHz CPU.

### 2.2.1 AMD Geode™ LX 800 500MHz Specifications

The specifications for the 500MHz AMD Geode™ LX 800 are listed below

- x86/x87-compatible core
- Processor frequency up to 500 MHZ
- 64K I/64K D L1 cache and 128K L2 cache
- Split I/D cache/TLB (Translation Look-Aside Buffer)
- 64-bit DDR Memory interface up to 400MHz (LX 800), up to 333MHz (LX 700)
- Integrated FPU that supports the Intel MMX® and AMD 3DNow!™ Technology instruction sets
- 9 GB/s internal GeodeLink™ Interface Unit (GLIU)
- Security Block
  - O 128-bit AES (CBC/ECB)
  - O True Random Number Generator
- High-resolution CRT and TFT outputs (simultaneous operation)
  - O Support for High Definition (HD) and Standard Definition (SD) standards
  - O Support 1920x1440 in CRT mode and 1600x1200 in TFT mode
- VESA 1.1 and 2.0 VIP/VDA support
- 0.13 micron process
- 481-terminal PBGA (Plastic Ball Grid Array) with internal heatspreader

## 2.2.2 AMD Geode™ LX 800 500MHz Power Management

The power management for the 500MHz AMD Geode™ LX 800 is listed below:

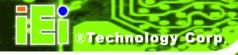

- 1.8W Typical (3.9W TDP) @ 500MHz
- GeodeLink active hardware power management
- Hardware support for standard ACPI software power management
- I/O companion SUSP#/SUSPA# power controls
- Lower power I/O
- Wakeup on SMI/INTR

# 2.3 System Chipset

The AFLMB-LX2-R10 motherboard has a preinstalled AMD Geode™ CS5536 system chipset. The system chipset features are listed below.

#### ■ GeodeLink™ Interface Unit

- O 64-bit, 66MHz operation
- PCI VSM (Virtual System Module) that makes the interface transparent to applications software and BIOS
- Programmable routing descriptors, use and activity monitors, and SSMI (Synchronous System Management Interrupt)

#### ATA-6 Controller

- 100 MB/second IDE Controller in UDMA mode per the ATA-6 specification
- O 5V interface

#### Flash Interface

 Multiplexed with IDE interface Connects to an array of industry standard NAND Flash and/or NOR Flash

#### USB Controller

- O 4 USB ports (two internal and two external)
- O Supports both USB 1.1 and USB 2.0
- O 3 host ports
- O 1 host/device

#### Audio Codec 97 (AC97) Controller

- AC97 specification v2.3 compliant interface to multiple audio codecs:
   Serial In, Serial Out, Sync Out, Bit Clock In
- O Legacy "PC Beep" support

#### Diverse Device

O 82xx Legacy Devices

- IR Communication Port
- O System Management Bus (SMB) Controller
- O LPC (Low Pin Count) Port
- O General Purpose I/Os (GPIOs)
- O 8 Multi-Function General Purpose Timers (MFGPTs)
- O Real-Time Clock (RTC) with CMOS RAM
- O Power Management Controller
- O ACPI v2.0 compliant

# 2.4 Graphics Support

The Geode LX processor's Graphics Processor is a BitBLT/vector engine that supports pattern generation, source expansion, pattern/source transparency, 256 ternary raster operations, alpha blenders to support alpha- BLTs, incorporated BLT FIFOs, a GeodeLink interface and the ability to throttle BLTs according to video timing. New features added to the Graphics Processor include:

- Command buffer interface
- Hardware accelerated rotation BLTs
- Color depth conversion
- Paletized color
- Full 8x8 color pattern buffer
- Separate base addresses for all channels
- Monochrome inversion

**Table 2-1** lists a complete list of Geode LX graphics features. For more details, please refer to the AMD website or the Geode LX series data book available from AMD.

| Feature                       | AMD Geode™ LX Processor                   |
|-------------------------------|-------------------------------------------|
| Color Depth                   | 8, 16, 32 bpp (A) RGB 4 and 8-bit indexed |
| ROPs                          | 256 (2-src, dest and pattern)             |
| BLT Buffers                   | FIFOs in Graphics Processor               |
| BLT Splitting                 | Managed by hardware                       |
| Video Synchronized BLT/Vector | Throttle by VBLANK                        |

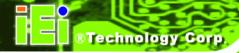

| Feature                                  | AMD Geode™ LX Processor                                           |
|------------------------------------------|-------------------------------------------------------------------|
| Bresenham Lines                          | Yes                                                               |
| Patterned (stippled) Lines               | Yes                                                               |
| Screen to Screen BLT                     | Yes                                                               |
| Screen to Screen BLT with mono expansion | Yes                                                               |
| Memory to Screen BLT                     | Yes (throttled rep movs writes)                                   |
| Accelerated Text                         | No                                                                |
| Pattern Size (Mono)                      | 8x8 pixels                                                        |
| Pattern Size (Color)                     | 8x8 pixels                                                        |
| Monochrome Pattern                       | Yes (with inversion)                                              |
| Dithered Pattern (4 color)               | No                                                                |
| Color Pattern                            | 8, 16, 32 bpp                                                     |
| Transparent Pattern                      | Monochrome                                                        |
| Solid Fill                               | Yes                                                               |
| Pattern Fill                             | Yes                                                               |
| Transparent Source                       | Monochrome                                                        |
| Color Key Source Transparency            | Y with mask                                                       |
| Variable Source Stride                   | Yes                                                               |
| Variable Destination Stride              | Yes                                                               |
| Destination Write Bursting               | Yes                                                               |
| Selectable BLT Direction                 | Vertical and Horizontal                                           |
| Alpha BLT                                | Yes (constant $\alpha$ , $\alpha$ /pix, or sep. $\alpha$ channel) |
| VGA Support                              | Decodes VGA Register                                              |
| Pipeline Depth                           | Unlimited                                                         |
| Accelerated Rotation BLT                 | 8, 16, 32 bpp                                                     |
| Color Depth Conversion                   | 5:6:5, 1:5:5:5, 4:4:4:4, 8:8:8:8                                  |

Table 2-1: Geode LX Graphics Features

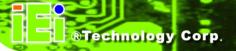

# 2.5 Ethernet Controller Specifications

#### 2.5.1 Overview

The Realtek RTL8100BL is a single-chip Fast Ethernet controller. It is enhanced with an ACPI (Advanced Configuration Power Interface) management function for PCI that provides efficient power management for operating systems with OSPM (Operating System Directed Power Management). The RTL8100BL also supports remote wake-up (including AMD Magic Packet™ and Microsoft® Wake-up frame) to increase cost-efficiency in network maintenance and management

#### 2.5.2 Features

- Integrates Fast Ethernet MAC, physical chip, and transceiver onto a single chip
- 10Mbps and 100Mbps operation
- Supports 10Mbps and 100Mbps N-way auto-negotiation
- Supports 25MHz Crystal or 25MHz OSC as the internal clock source
- Complies with PC99/PC2001 standards
- Supports ACPI power management
- Provides PCI bus master data transfer
- Provides PCI memory space or I/O space mapped data transfer
- Supports PCI clock speed of 16.75MHz-40MHz
- Advanced power saving mode
- Supports Wake-on-LAN and remote wake-up (AMD Magic Packet<sup>™</sup>, Link Change, and Microsoft® Wake-up frame)
- Half/Full duplex capability
- Supports Full Duplex Flow Control (IEEE 802.3x)
- Provides interface to 93C46 EEPROM to store resource configuration and ID parameters
- Provides PCI clock run pin
- Provides LED pins for network operation status indication
- 2.5/3.3V power supply with 5V tolerant I/Os

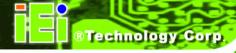

# 2.6 Peripheral Device Interfaces, Connectors, and Slots

The peripheral device connectors, interfaces and slots on the AFLMB-LX2-R10 motherboard are listed in the sections below.

#### 2.6.1 OEM Options

Many of the peripheral device connectors listed below are not connected to any devices. These connectors are reserved for OEM customizations. For a customized option, please contact the vendor, reseller or IEI sales representative.

#### 2.6.2 Internal Slots

The slots listed below can all be found on the AFLMB-LX2-R10 motherboard.

- 1 x 200-pin DDR SO-DIMM socket
- 1 x CompactFlash® slot

#### 2.6.3 Internal Peripheral Device Connectors

The peripheral device connectors listed below are located on the AFLMB-LX2-R10 motherboard and used for the AFOLUX LX.

- 1 x Audio connector
- 1 x CompactFlash® slot
- 1 x Inverter connector
- 1 x LCD interface connector
- 1 x LED connector
- 1 x Power switch connector
- 1 x Touch screen connector

### 2.6.4 External Peripheral Device Connectors

The peripheral device connectors listed below are located on the rear panel of the AFLMB-LX2-R10 motherboard.

- 1 x Ethernet connectors
- 2 x USB connectors
- 2 x Serial port connectors

1 x Power connector

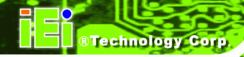

Chapter

3

# Installation

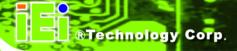

#### 3.1 Installation Precautions

When installing the flat panel PC, please follow the precautions listed below:

- Power turned off: When installing the flat panel PC, make sure the power is
  off. Failing to turn off the power may cause severe injury to the body and/or
  damage to the system.
- Certified Engineers: Only certified engineers should install and modify onboard functionalities.
- Mounting: The flat panel PC is a heavy device. When mounting the system
  onto a rack, panel, wall or arm please make sure that at least two people are
  assisting with the procedure.
- Anti-static Discharge: If a user open the rear panel of the flat panel PC, to configure the jumpers or plug in added peripheral devices, ground themselves first and wear and anti-static wristband.

# 3.2 Preinstalled Components

The following components are all preinstalled.

- Motherboard
- TFT LCD screen
- 256 MB / 512 MB DDR memory module
- Resistive type touch screen
- Wireless LAN module
- Bluetooth module (optional)
- AT/ATX power switch

Preinstalled OEM customizations may include the following.

Different DDR memory module

Installation of some of the components is described in the following sections.

# 3.3 Installation and Configuration Steps

The following installation steps must be followed.

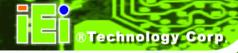

- Step 1: Unpack the flat panel PC
- Step 2: Install CF card
- Step 3: Mount the flat panel PC
- Step 4: Connect peripheral devices to the bottom panel of the flat panel PC
- Step 5: Configure the system

## 3.4 Unpacking

To unpack the flat panel PC, follow the steps below:

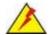

## WARNING!

The front side LCD screen has a protective plastic cover stuck to the screen. Only remove the plastic cover after the flat panel PC has been properly installed. This ensures the screen is protected during the installation process.

- Step 1: Use box cutters, a knife or a sharp pair of scissors that seals the top side of the external (second) box.
- **Step 2:** Open the external (second) box.
- Step 3: Use box cutters, a knife or a sharp pair of scissors that seals the top side of the internal (first) box.
- Step 4: Lift the monitor out of the boxes.
- **Step 5:** Remove both polystyrene ends, one from each side.
- **Step 6:** Pull the plastic cover off the flat panel PC.
- **Step 7:** Make sure all the components listed in the packing list are present.

## 3.4.1 Packing List

The AFOLUX LX flat panel PC is shipped with the following components:

| Quantity | Item                           | Image                        |
|----------|--------------------------------|------------------------------|
| Standard | L                              |                              |
| 1        | AFOLUX LX                      |                              |
| 1        | Power adapter                  |                              |
| 1        | Power cord                     |                              |
| 1        | User manual CD and driver CD   | O illi                       |
| 1        | Touch pen                      |                              |
| 2        | RJ-45 to D-sub 9-pin connector |                              |
| Optional |                                |                              |
| 1        | Wall mounting kit              |                              |
| 1        | Bluetooth adapter driver CD    | USB Adaptor  Washer to 2.5.1 |

| Quantity | Item                                                               | Image     |
|----------|--------------------------------------------------------------------|-----------|
| 1        | 128MB CompactFlash® card with Windows CE 5.0 pre-installed and SDK | SDK O IEI |
| 1        | 1GB CompactFlash® card with Windows XPE pre-installed              | ICF       |

If any of these items are missing or damaged, contact the distributor or sales representative immediately.

## 3.5 CF Card Installation

The AFOLUX LX has one CF Type II slot inside the rear panel. To install the CF card, follow the instructions below.

**Step 1:** Remove the nine retention screws (**Figure 3-1**) and lift the cover off the flat panel PC.

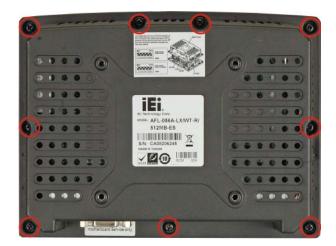

Figure 3-1: Back Cover Retention Screws

**Step 2:** Lift the cover off and pull down the cover a bit to make it possible to lift the cover further more after removing the nine retention screws. Push the power switch while lifting the back cover. More strength is required to separate the cover from the chassis.

Step 3: Locate the CF slot. Insert a CF card into the slot (Figure 3-2).

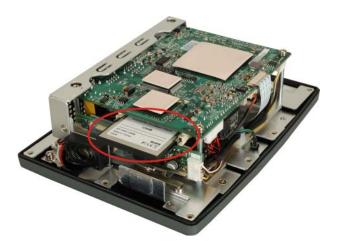

Figure 3-2: CF Card Location

**Step 4:** Replace the plastic back cover. A bit of force is needed when pushing the bottom part of the cover down to the chassis.

**Step 5**: Once replaced reinsert the nine previously removed retention screws.

#### 3.6 AT/ATX Mode Selection

AT and ATX power modes can both be used on the AFOLUX LX. The selection is made through an AT/ATX switch on the rear panel (**Figure 3-3**). To select AT mode or ATX mode, follow the steps below.

**Step 1:** Locate the AT/ATX switch on the aluminum chassis (**Figure 3-3**).

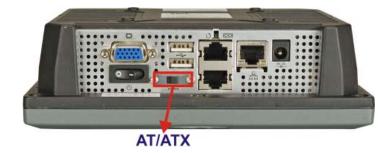

Figure 3-3: AT/ATX Switch Location

**Step 2:** Adjust the AT/ATX switch.

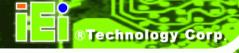

#### 3.6.1 AT Power Mode

With the AT mode selected, the power is controlled by a central power unit rather than a power switch. The AFOLUX LX panel PC turns on automatically when the power is connected. The AT mode benefits a production line to control multiple panel PCs from a central management center and other applications including:

- ATM
- Self-service kiosk
- Plant environment monitoring system
- Factory automation platform
- Manufacturing shop flow

#### 3.6.2 ATX Power Mode

With the ATX mode selected, the AFOLUX LX panel PC goes in a standby mode when it is turned off. The panel PC can be easily turned on via network or a power switch in standby mode. Remote power control is perfect for advertising applications since the broadcasting time for each panel PC can be set individually and controlled remotely. Other possible application includes

- Security surveillance
- Point-of-Sale (POS)
- Advertising terminal

## 3.7 Mounting the System

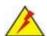

## WARNING!

When mounting the flat panel PC onto an arm, onto the wall or onto a panel, it is better to have more than one person to help with the installation to make sure the panel PC does not fall down and get damaged.

The three methods of mounting the AFOLUX LX are listed below.

Wall mounting

- Panel mounting
- Arm/Stand mounting

The four mounting methods are described below.

## 3.7.1 Wall Mounting

To mount the flat panel PC onto the wall, please follow the steps below.

- **Step 1:** Select the location on the wall for the wall-mounting bracket.
- **Step 2:** Carefully mark the locations of the four brackets screw holes on the wall.
- **Step 3:** Drill four pilot holes at the marked locations on the wall for the bracket retention screws.
- **Step 4:** Align the wall-mounting bracket screw holes with the pilot holes.
- **Step 5:** Secure the mounting-bracket to the wall by inserting the retention screws into the four pilot holes and tightening them (**Figure 3-4**).

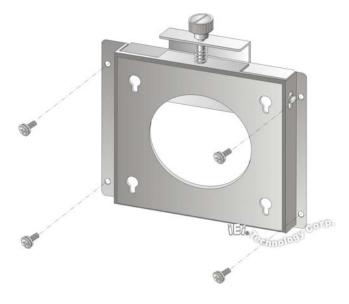

Figure 3-4: Wall-mounting Bracket

- **Step 6:** Insert the four monitor mounting screws provided in the wall mounting kit into the four screw holes on the real panel of the flat panel PC and tighten until the screw shank is secured against the rear panel (**Figure 3-5**).
- **Step 7:** Align the mounting screws on the monitor rear panel with the mounting holes on the bracket.
- Step 8: Carefully insert the screws through the holes and gently pull the monitor downwards until the monitor rests securely in the slotted holes (Figure 3-5).

  Ensure that all four of the mounting screws fit snuggly into their respective slotted holes.

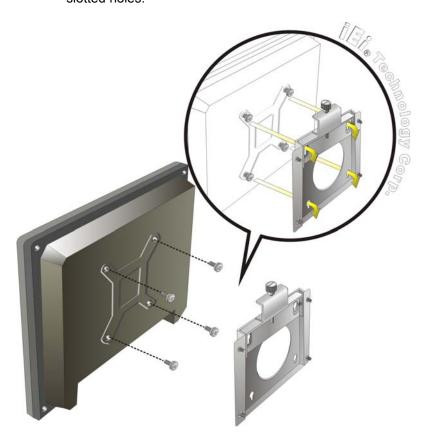

Figure 3-5: Chassis Support Screws

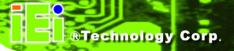

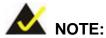

In the diagram below the bracket is already installed on the wall.

**Step 9:** Secure the panel PC by fastening the retention screw of the wall-mounting bracket. (**Figure 3-6**).

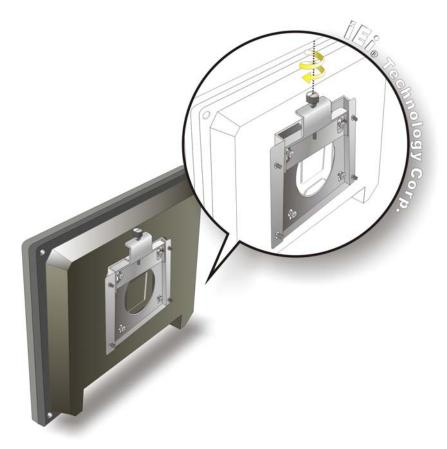

Figure 3-6: Secure the Panel PC

### 3.7.2 Panel Mounting

To mount the AFOLUX LX flat panel PC into a panel, please follow the steps below.

- **Step 1:** Select the position on the panel to mount the flat panel PC.
- **Step 2:** Cut out a section from the panel that corresponds to the rear panel dimensions of the flat panel PC. Take care that the panel section that is cut out is smaller

than the overall size of the metal frame that surrounds the flat panel PC but just large enough for the rear panel of the flat panel PC to fit through (**Figure 3-7**).

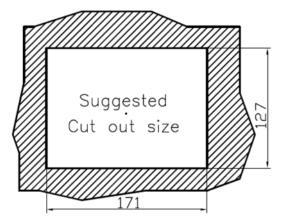

Figure 3-7: Panel Opening

- **Step 3:** Slide the flat panel PC through the hole until the aluminum frame is flush against the panel.
- **Step 4:** Insert the panel mounting clamps into the pre-formed holes along the edges of the chassis, behind the aluminum frame. There are a total of 4 panel mounting clamps on the AFOLUX LX.
- **Step 5:** Tighten the screws that pass through the panel mounting clamps until the plastic caps at the front of all the screws are firmly secured to the panel (**Figure 3-8**).

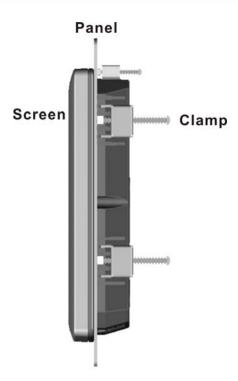

Figure 3-8: Tighten the Panel Mounting Clamp Screws

### 3.7.3 Arm/Stand Mounting

The AFOLUX LX is VESA (Video Electronics Standards Association) compliant and can be mounted on an arm with a 75mm interface pad. To mount the AFOLUX LX on an arm, please follow the steps below.

**Step 1:** The arm/stand is a separately purchased item. Please correctly mount the arm/stand. To do this, refer to the installation documentation that came with the mounting arm.

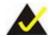

## NOTE:

When purchasing the arm/stand please ensure that it is VESA compliant and that the arm has a 75mm interface pad. If the mounting arm is not VESA compliant it cannot be used to support the AFOLUX LX flat panel PC.

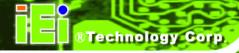

- Step 2: Once the mounting arm/stand has been firmly attached to the surface, lift the flat panel PC onto the interface pad of the mounting arm.
- **Step 3:** Align the retention screw holes on the mounting arm interface with those in the flat panel PC. The arm mount retention screw holes are shown in **Figure 3-9**.

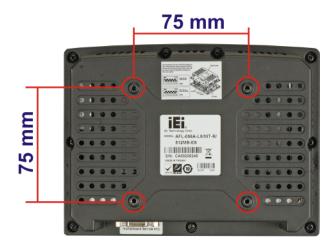

Figure 3-9: Arm/Stand Mounting Retention Screw Holes

Step 4: Secure the flat panel PC to the interface pad by inserting four retention screws through the bottom of the mounting arm interface pad and into the flat panel PC.

#### 3.8 Bottom Panel Connectors

#### 3.8.1 LAN Connection

There is one external RJ-45 LAN connector. The RJ-45 connector enables connection to an external network. To connect a LAN cable with an RJ-45 connector, please follow the instructions below.

- Step 1: Locate the RJ-45 connector on the bottom panel of the AFOLUX LX.
- Step 2: Align the connector. Align the RJ-45 connector on the LAN cable with the RJ-45 connector on the bottom panel of the AFOLUX LX. See Figure 3-10.

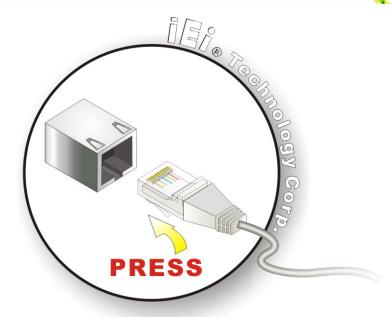

Figure 3-10: LAN Connection

Step 3: Insert the LAN cable RJ-45 connector. Once aligned, gently insert the LAN cable RJ-45 connector into the onboard RJ-45 connector.

#### 3.8.2 Serial Device Connection

The AFOLUX LX has two serial device connectors on the bottom panel. The two serial device slots (RJ-45) connect to a cable with a standard DB-9 connector at the other end (cables included). Follow the steps below to connect a serial device to the AFOLUX LX panel PC.

- Step 1: Locate the RJ-45 connector. The location of the RJ-45 serial port connector is shown in Chapter 2. The RJ-45 connectors for the serial ports can be identified easily as the RJ-45 for the network has two LEDs on the port, while the connectors for the serial cables don't.
- Step 2: Insert the RJ-45 to DB-9 cable.
- Step 3: Insert the serial connector. Insert the DB-9 connector of a serial device into the DB-9 connector on the cable. See Figure 3-11.

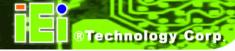

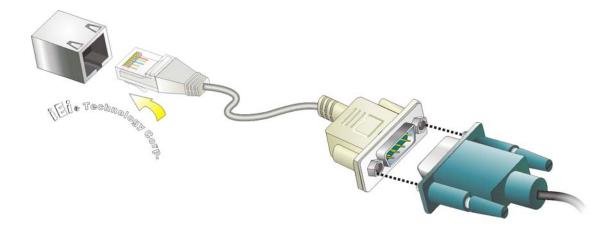

Figure 3-11: Serial Device Connector

**Step 4: Secure the connector**. Secure the serial device connector to the external interface by tightening the two retention screws on either side of the connector.

To remove the serial device cable, follow the instructions below.

Step 1: Pull back the cover on the RJ-45 plug.

**Step 2:** Insert a screwdriver between the case and the clip on the RJ-45 plug.

**Step 3:** Twist the screwdriver and pull the plug to release.

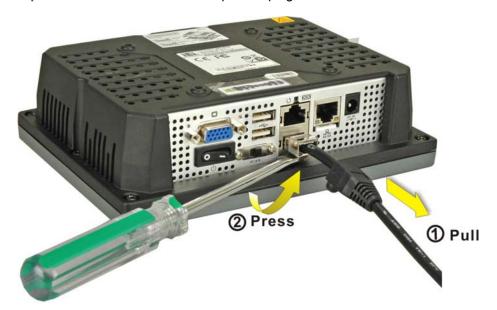

Figure 3-12: Serial Cable Removal

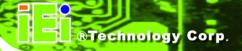

#### 3.8.2.1 RJ-45 Serial Port Pinouts

The pinouts for RS-232, RS-422 and RS-485 communication are shown below. The COM1 serial port is RS-232 only.

| PIN NO. | RS-232 | RS-422 | RS-485 |
|---------|--------|--------|--------|
| 1       | DCD    | TX-    | D-     |
| 2       | DSR    | RX-    |        |
| 3       | RX     | TX+    | D+     |
| 4       | RTS    | RX+    |        |
| 5       | TX     |        |        |
| 6       | CTS    |        |        |
| 7       | DTR    |        |        |
| 8       | RI     |        |        |
| SHIELD  | GND    |        |        |

Table 3-1: RJ-45 Serial Port Pinouts

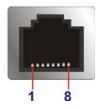

Figure 3-13: RJ-45 Serial Port Pinout Location

#### 3.8.2.2 RS-232, RS-422 and RS-485 Pinouts

The pinouts for RS-232, RS-422 and RS-485 operation of external serial ports COM1 and COM2 using a RJ-45 to DB-9 cable are detailed below. The COM1 serial port is RS-232 only.

| PIN NO. | RS-232 | RS-422 | RS-485 |
|---------|--------|--------|--------|
| 1       | DCD    | TX-    | D-     |
| 2       | RX     | TX+    | D+     |
| 3       | TX     |        |        |
| 4       | DTR    |        |        |
| 5       | GND    |        |        |

| PIN NO. | RS-232 | RS-422 | RS-485 |
|---------|--------|--------|--------|
| 6       | DSR    | RX-    |        |
| 7       | RTS    | RX+    |        |
| 8       | CTS    |        |        |
| 9       | RI     |        |        |

Table 3-2: RS-232/422/485 Pinouts

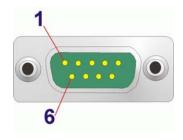

Figure 3-14: Serial Port Pinout Location

#### 3.8.3 USB Device Connection

There are two external USB 2.0 connectors. To connect a USB 2.0 or USB 1.1 device, please follow the instructions below.

- **Step 1:** Located the USB connectors. The locations of the USB connectors are shown in Chapter 2.
- Step 2: Align the connectors. Align the USB device connector with one of the connectors on the bottom panel. See Figure 3-15.

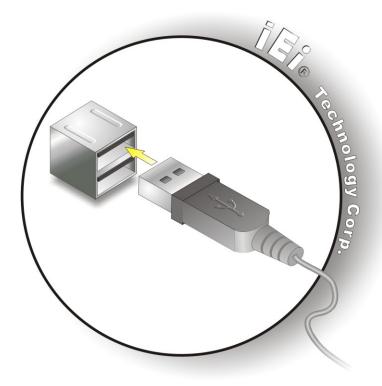

Figure 3-15: USB Device Connection

**Step 3: Insert the device connector.** Once aligned, gently insert the USB device connector into the onboard connector.

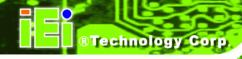

Chapter

4

## **System Maintenance**

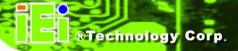

## 4.1 System Maintenance Introduction

If the components of the AFOLUX LX fail they must be replaced, such as the wireless LAN module or the motherboard. Please contact the system reseller or vendor to purchase the replacement parts. Back cover removal instructions and jumper settings for the AFOLUX LX are described below.

## 4.2 Motherboard Replacement

A user cannot replace the motherboard. If the motherboard fails it must be shipped back to IEI to be replaced. If the system motherboard has failed, please contact the system vendor, reseller or an IEI sales person directly.

#### 4.3 Motherboard Removal

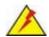

## WARNING!

Before removing the motherboard, make sure the power is off. Failing to do so may lead to severe damage of AFOLUX LX and injury to the body.

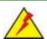

## WARNING!

Please take antistatic precautions when working with the internal components. The interior of the AFOLUX LX contains very sensitive electronic components. These components are easily damaged by electrostatic discharge (ESD). Before working with the internal components make sure all the anti-static precautions described earlier have been observed.

To replace any of the following components,

- DDR memory module
- Bluetooth module (optional)
- Wireless LAN module

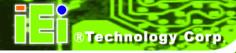

Inverter

To remove the motherboard for parts replacement, follow the steps below.

**Step 1:** Remove the motherboard retention screws holding down the motherboard (**Figure 4-1**).

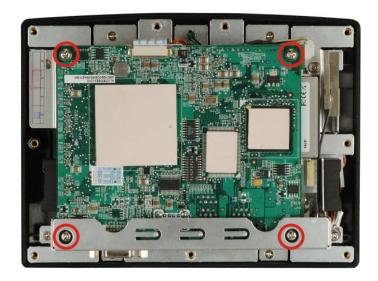

Figure 4-1: Motherboard Retention Screws

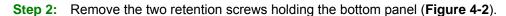

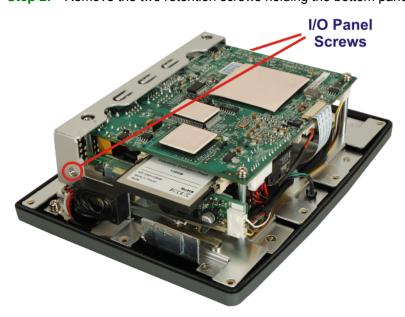

Figure 4-2: Aluminum Back Cover Retention Screws

Step 3: Remove the two hexagonal pillars on the bottom panel (Figure 4-3).

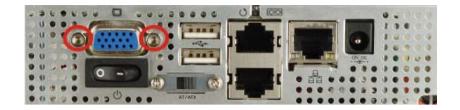

Figure 4-3: Two Hexagonal Pillars on the Bottom Panel

- Step 4: Push the external interface connector apart from the aluminum cover and lift the aluminum cover off the AFL-07A-LX.
- **Step 5:** Disconnect the power switch cable from the motherboard and remove the aluminum cover.

## 4.4 Memory Module Replacement

The flat panel PC is preinstalled with a 256 MB, 512 MB or 1.0 GB DDR memory module. If the memory module fails, follow the instructions below to replace the memory module.

- **Step 1:** Remove the back cover. See **Section 3.5** above.
- **Step 2:** Remove the motherboard. See **Section 4.3** above.
- Step 3: Locate the DDR memory module on the motherboard of the flat panel PC (Figure 4-4).

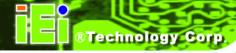

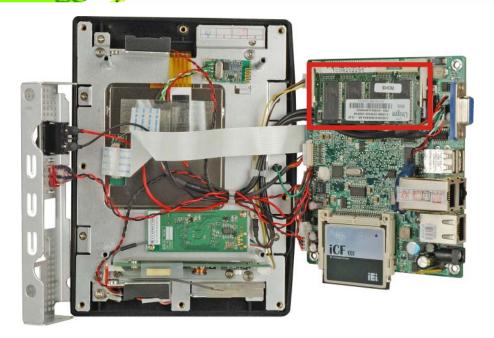

Figure 4-4: SO-DIMM Socket Location

- **Step 4:** Remove the DDR memory module by pulling both the spring retainer clips outward from the socket.
- **Step 5:** Grasp the DDR memory module by the edges and carefully pull it out of the socket.
- **Step 6:** Install the new DDR memory module by pushing it into the socket at an angle (**Figure 4-5**).
- **Step 7:** Gently pull the spring retainer clips of the SO-DIMM socket out and push the rear of the DDR memory module down (**Figure 4-5**).
- **Step 8:** Release the spring retainer clips on the SO-DIMM socket. They clip into place and secure the DDR memory module in the socket.

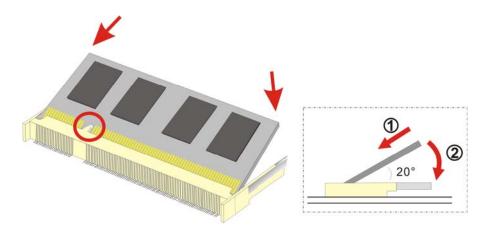

Figure 4-5: DDR SO-DIMM Module Installation

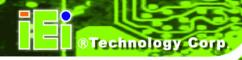

Chapter

5

# **BIOS Setup**

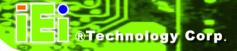

## 5.1 Introduction

A licensed copy of Phoenix Award BIOS is preprogrammed into the ROM BIOS. The BIOS setup program allows users to modify the basic system configuration. This chapter describes how to access the BIOS setup program and the configuration options that may be changed.

#### 5.1.1 Starting Setup

The Phoenix Award BIOS is activated when the computer is turned on. The setup program can be activated in one of two ways.

- 1. Press the **DELETE** key as soon as the system is turned on or
- 2. Press the **DELETE** key when the "**Press Del to enter SETUP**" message appears on the screen.

If the message disappears, restart the computer and try again.

### 5.1.2 Using Setup

Use the arrow keys to highlight items, press **ENTER** to select, use the **PAGEUP** and **PAGEDOWN** keys to change entries, press **F1** for help and press **Esc** to quit. Navigation keys are shown below.

| Key         | Function                                               |
|-------------|--------------------------------------------------------|
| Up arrow    | Move to the item above                                 |
| Down arrow  | Move to the item below                                 |
| Left arrow  | Move to the item on the left hand side                 |
| Right arrow | Move to the item on the right hand side                |
| +/Page up   | Increase the numeric value or make changes             |
| -/Page down | Decrease the numeric value or make changes             |
| Esc         | Main Menu – Quit and do not save changes into CMOS     |
|             | Status Page Setup Menu and Option Page Setup Menu Exit |
|             | current page and return to Main Menu                   |

| Key | Function                                                 |
|-----|----------------------------------------------------------|
| F1  | General help, only for Status Page Setup Menu and Option |
|     | Page Setup Menu                                          |
| F2  | Item help                                                |
| F5  | Previous values for the page menu items                  |
| F6  | Fail-safe defaults for the current page menu items       |
| F7  | Optimized defaults for the current page menu items       |
| F9  | Menu in BIOS                                             |
| F10 | Save changes and Exit BIOS                               |

**Table 5-1: BIOS Navigation Keys** 

## 5.1.3 Getting Help

When **F1** is pressed a small help window describing the appropriate keys to use and the possible selections for the highlighted item appears. To exit the Help Window press **Esc** or the **F1** key again.

#### 5.1.4 Main BIOS Menu

Once the BIOS opens, the main menu (BIOS Menu 1) appears.

| Phoenix - AwardBIOS                                                                                                    | CMOS Setup Utility                                                                                                    |  |
|----------------------------------------------------------------------------------------------------|----------------------------------------------------------------------------------------------------|--|
| <ul> <li>► Standard CMOS Features</li> <li>► Advanced BIOS Features</li> <li>► Advanced Chipset Features</li> <li>► Integrated Peripherals</li> <li>► Power Management Setup</li> <li>► PnP/PCI Configurations</li> </ul> | Load Fail-Safe Defaults Load Optimized Defaults Set Supervisor Password Set User Password Save & Exit Setup Exit Without Saving |  |
| Esc : Quit F9 : Menu in BIOS ↑ ↓ → ← : Select Item<br>F1O : Save & Exit Setup                                                                                                    |                                                                                                    |  |
| Time, Date, Hard Disk Type                                                                                                    |                                                                                                    |  |

### **BIOS Menu 1: Award BIOS CMOS Setup Utility**

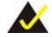

## NOTE:

The following sections will completely describe the menus listed below and the configuration options available to users.

The following menu options are seen in **BIOS Menu 1**.

- Standard CMOS Features: Changes the basic system configuration.
- Advanced BIOS Features: Changes the advanced system settings.
- Advanced Chipset Features: Changes the chipset configuration features.
- Integrated Peripherals: Changes the settings for integrated peripherals.
- Power Management Setup: Configures power saving options.
- PnP/PCI Configurations: Changes the advanced PCI/PnP settings.
- PC Health Status: Monitors essential system parameters.

The following user configurable options are also available in **BIOS Menu 1**:

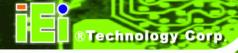

#### → Load Fail-Safe Defaults

Use the **Load Fail-Safe Defaults** option to load failsafe default values for each BIOS parameter in the setup menus. Press **F6** for this operation on any page.

#### → Load Optimized Defaults

Use the **Load Optimized Defaults** option to load optimal default values for each BIOS parameter in the setup menus. Press **F7** for this operation on any page.

#### → Set Supervisor Password

Use the **Set Supervisor Password** option to set the supervisor password. By default, no supervisor password is set. To install a supervisor password, select this field and enter the password. After this option is selected, a red dialogue box appears with "**Enter Password**:". Type the password and press **ENTER**. Retype the original password into the "**Confirm Password**:" dialogue box and press **ENTER**. To disable the password, simply press **ENTER** in the "**Enter Password**:" dialogue box, then press any key in the "**Password Disabled !!!**" dialogue box.

#### → Set User Password

Use the **Set User Password** option to set the user password. By default no user password is set. To install a user password, select this field and enter the password. After this option is selected, a red dialogue box appears with "**Enter Password**:". Type the password and press **Enter**. Retype the original password into the "**Confirm Password**:" dialogue box and press **Enter**. To disable the password, simply press **Enter** in the "**Enter Password**:" dialogue box, then press any key in the "**Password Disabled**!!!" dialogue box.

#### → Save & Exit Setup

Use the **Save & Exit Setup** option to save any configuration changes made and exit the BIOS menus.

#### → Exit Without Saving

Use the **Exit Without Saving** option to exit the BIOS menus without saving any configuration changes.

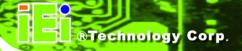

## **5.2 Standard CMOS Features**

Use the Standard CMOS Features BIOS menu (BIOS Menu 2) to set basic BIOS configuration options.

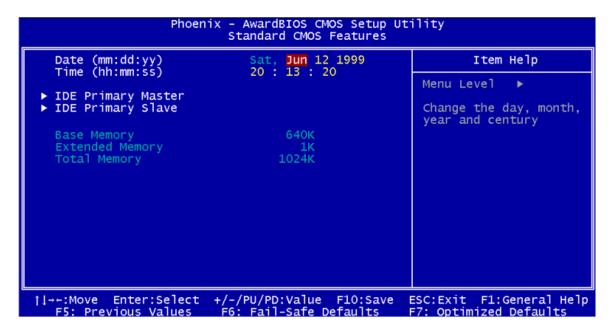

**BIOS Menu 2: Standard CMOS Features** 

#### → Date [Day mm:dd:yyyy]

Use the **Date** option to set the system date.

#### → Time [hh/mm/ss]

Use the **Time** option to set the system time.

#### → IDE Master and IDE Slave

When entering setup, BIOS auto detects the presence of IDE devices. The **Standard CMOS Features** menu shows the status of the auto detected IDE devices. The following IDE devices are detected and shown in the **Standard CMOS Features** menu:

- IDE Primary Master
- IDE Primary Slave

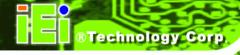

IDE device configurations are changed or set in the IDE Configuration menu. If an IDE device is detected, and one of the above listed two BIOS configuration options is selected, the IDE configuration options shown in **Section 5.2.1** appear.

#### → Base Memory:

The **Base Memory** is NOT user configurable. The POST determines the amount of base (or conventional) memory installed in the system. The value of the base memory is typically 512K for systems with 512K memory installed, or 640K for systems with 640K or more memory installed.

#### → Extended Memory

The **Extended Memory** is NOT user configurable. The BIOS determines how much extended memory is present during the POST. This is the amount of memory above 1MB located in the memory address map of the CPU.

#### → Total Memory

The **Total Memory** is NOT user configurable.

#### 5.2.1 IDE Primary Master/Slave

Use the IDE Primary Master/Slave menu to set or change the master/slave IDE configurations.

#### → IDE HDD Auto-Detection [Press Enter]

Use the **IDE HDD Auto-Detection** option to enable BIOS to automatically detect the IDE settings. Select **IDE HDD Auto-Detection** and press **ENTER**. BIOS automatically detects the HDD type. Do not set this option manually.

#### → IDE Primary Master [Auto]

Use the IDE Primary Master option to activate or deactivate the following drive channels:

- Channel 0 Master
- Channel 0 Slave
- Channel 1 Master

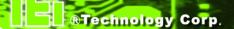

Channel 1 Slave

None If no drives are connected to the IDE channel select this

option. Once set, this IDE channel becomes

inaccessible and any drives attached to it are

undetected.

Auto (Default) Setting this option allows the device to be automatically

detected by the BIOS.

Manual Selecting this option allows manual configuration of the

device on the IDE channel in BIOS.

#### → Access Mode [Auto]

The **Access Mode** option can only be configured if the BIOS configuration option is set to either **Manual** or **Auto**. Use the **Access Mode** option to determine the hard disk BIOS translation modes. Most systems now use hard drives with large capacities and therefore either the LBA translation mode or auto mode should be selected.

Select this mode if the HDD capacity is less than

504MB.

→ LBA Select this mode if the HDD capacity is more than

8.4GB.

This mode is an extended ECHS mode and while it

supports HDDs larger than 504MB, it is not

recommended.

Auto (Default) If you are unsure of what access mode to set, select this

option.

#### → Capacity

The **Capacity** specification indicates the storage capacity of the HDD installed in the system.

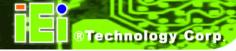

#### → Cylinder

The **Cylinder** specification indicates how many cylinders (tracks) are on the HDD installed in the system.

#### → Head

The **Head** specification indicates how many logical heads are on the HDD installed in the system.

#### → Precomp

The **Precomp** specification indicates on what track the write precompensation begins.

#### → Landing Zone

The **Landing Zone** specification indicates where the disk head will park itself after the system powers off.

#### → Sector

The **Sector** specification indicates how many logical sectors the HDD has been divided into.

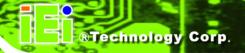

#### 5.3 Advanced BIOS Features

Use the Advanced BIOS Features menu (BIOS Menu 3) to configure the CPU and peripheral device configuration options.

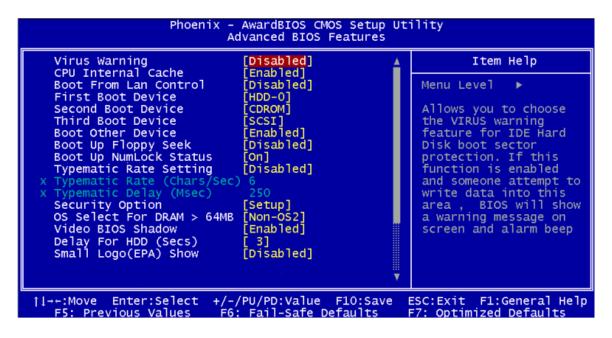

**BIOS Menu 3: Advanced BIOS Features** 

#### Virus Warning [Disabled]

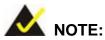

Many disk diagnostic programs can cause the above warning message to appear when the program attempts to access the boot sector table. If you are running such a program, it is recommended that the virus protection function be disabled beforehand.

Use the Virus Warning option to enable BIOS to monitor the boot sector and partition table of the HDD for any attempted modification. If a modification attempt is made, the BIOS halts the system and an error message appears. If necessary, an anti-virus program can then be run to locate and remove the virus before any damage is done.

| <b>→</b> | Enabled | Activates | automatically | when | the | svstem | boots | gu |  |
|----------|---------|-----------|---------------|------|-----|--------|-------|----|--|
|          |         |           |               |      |     |        |       |    |  |

causing a warning message to appear when anything attempts to access the boot sector or HDD partition table.

Disabled (Default) No warning message appears when there is an attempt

to access the boot sector or HDD partition table.

#### → CPU Internal Cache [Enabled]

Use the **CPU Internal Cache** option to enable or disable the internal CPU cache.

Disabled The internal CPU cache is disabled.

→ Enabled (Default) The internal CPU cache is enabled.

#### **→** Boot From LAN Control [Disabled]

Use the **BOOT From LAN Control** option to enable the system to be booted from a remote system.

Disabled (Default) The system cannot be booted from a remote system

through the LAN.

**The system can be booted from a remote system** 

through the LAN.

#### → Boot Device

Use the **Boot Device** options to select the order of the devices the system boots from. There are three boot device configuration options:

First Boot Device [Default: HDD-0]

Second Boot Device [Default: HDD-1]

Third Boot Device [Default: CDROM]

Using the default values, the system first looks for the first HDD to boot from. If it cannot find the first HDD, it boots from a second HDD. If both the HDD are unavailable, the system boots from a CD-ROM.

Boot Device configuration options are:

- LS120
- HDD-0
- SCSI
- CDROM
- HDD-1
- USB-FDD
- USB-ZIP
- USB-CDROM
- USB-HDD
- LAN
- Disabled

#### **→** Boot Other Device [Enabled]

Use the **Boot Other Device** option to determine whether the system uses a second or third boot device if the first boot device is not found.

→ Disabled The system does not look for second and third boot

devices if the first one is not found.

**Enabled** (Default) The system looks for second and third boot devices if the

first one is not found.

#### → Boot Up Numlock Status [On]

Use the **Boot Up Numlock Status** option to specify the default state of the numeric keypad.

The keys on the keypad are not activated.

→ On (Default) Activates the keys on the keypad.

#### → Typematic Rate Setting [Disabled]

Use the **Typematic Rate Setting** configuration option to specify if only one character is allowed to appear on the screen if a key is continuously held down. When this option is

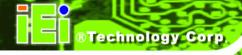

enabled, the BIOS reports as before, but it then waits a moment, and, if the key is still held down, it begins to report that the key has been pressed repeatedly. This feature accelerates cursor movement with the arrow keys.

→ **Disabled** (Default) Disables the typematic rate.

**Enabled** Enables the typematic rate.

#### → Typematic Rate (Chars/sec) [6]

The **Typematic Rate** option can only be configured if the **Typematic Rate Setting** is enabled. Use the **Typematic Rate** option to specify the rate keys are accelerated.

| <b>→</b> | 6  | (Default) | 6 characters per second  |
|----------|----|-----------|--------------------------|
| <b>→</b> | 8  |           | 8 characters per second  |
| <b>→</b> | 10 |           | 10 characters per second |
| <b>→</b> | 12 |           | 12 characters per second |
| <b>→</b> | 15 |           | 15 characters per second |
| <b>→</b> | 20 |           | 20 characters per second |
| <b>→</b> | 24 |           | 24 characters per second |
| <b>→</b> | 30 |           | 30 characters per second |

#### → Typematic Delay (Msec) [250]

The **Typematic Rate** option can only be configured if the **Typematic Rate Setting** is enabled. Use the **Typematic Delay** option to specify the delay time between when a key is first pressed and when the acceleration begins.

| <b>→</b> | 250  | (Default) | 250 milliseconds  |
|----------|------|-----------|-------------------|
| <b>→</b> | 500  |           | 500 milliseconds  |
| <b>→</b> | 750  |           | 750 milliseconds  |
| <b>→</b> | 1000 |           | 1000 milliseconds |

#### → Security Option [Setup]

Use the **Security Option** to limit access to both the system and Setup, or just Setup.

| → Setup | (Default) | The system does not boot and access to Setup is denied |
|---------|-----------|--------------------------------------------------------|
|---------|-----------|--------------------------------------------------------|

if the correct password is not entered at the prompt.

→ System The system boots, but access to Setup is denied if the

correct password is not entered at the prompt.

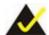

#### NOTE:

To disable security, select the password setting in the Main Menu. When asked to enter a password, don't type anything, press **ENTER** and the security is disabled. Once the security is disabled, the system boots and Setup can be accessed.

#### → OS Select For DRAM > 64MB [Non-OS2]

Use the **OS Select For DRAM > 64MB** option to specify the operating system.

Non-OS2 (Default) Select this option when not using the OS/2 operating

system.

→ OS2 Specifies the operating system used as OS/2.

#### → S.M.A.R.T [Auto]

Self-Monitoring Analysis and Reporting Technology (SMART) feature can help predict impending drive failures. The **S.M.A.R.T** BIOS option enables or disables this function.

Auto DEFAULT BIOS to auto detects if the hard disk drive supports

S.M.A.R.T. Use this setting if the IDE disk drive support

cannot be determined.

→ Disabled Select this value to prevent the BIOS from using the

SMART feature.

**Enabled** Select this value to allow the BIOS to use the SMART

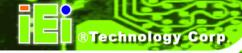

feature on support hard disk drives.

#### → Delay For HDD (Secs)

Use the **Delay For HDD** option to specify how long the system should wait before trying to access the main drive. If this option is set too low, the system will try to access the disk before it has had adequate time to spin up and become accessible. If warnings like "**Windows – No Disk**" appear, try setting this value larger until the message goes away.

The valid range is 3 – 13 secs (3 default).

#### → Small Logo (EPA) Show [Disabled]

Use the **Small Logo (EPA) Show** option to specify if the Environmental Protection Agency (EPA) logo appears during the system boot-up process. If enabled, the boot up process may be delayed.

**Disabled** (Default) EPA logo does not appear during boot up.

**Enabled** EPA logo appears during boot up.

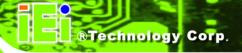

# **5.4 Advanced Chipset Features**

Use the Advanced Chipset Features menu (BIOS Menu 4) to change chipset configuration options.

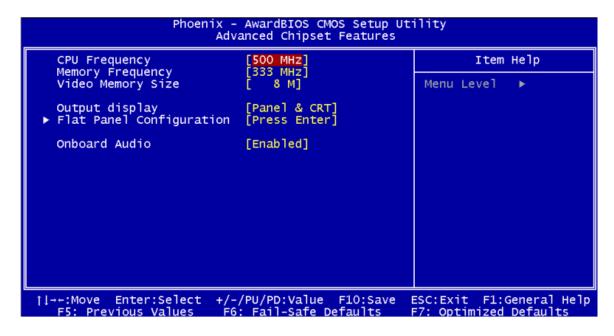

**BIOS Menu 4: Advanced Chipset Features** 

#### → CPU Frequency [500MHz]

Use the **CPU Frequency** option to set the CPU frequency. The **CPU Frequency** options are:

- Auto
- 200MHz
- 333MHz
- 400MHz
- 433MHz
- 500MHz (Default)

#### → Memory Frequency [Auto]

Use the **Memory Frequency** option to set the frequency of the installed DRAM modules. The **Memory Frequency** options are:

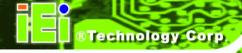

- Auto (Default)
- 100MHz
- 133MHz
- 166MHz
- 200MHz

#### → Video Memory Size [32M]

Use the **Video Memory Size** option to determine how much memory is allocated to the video graphics device. The **Video Memory Size** options are:

- None
- 8M
- 16M
- 32M (Default)
- 64M
- 128M
- 254M

#### → Output Display [Panel & CRT]

Use the **Display Device Select** BIOS feature to determine what displays are used. Dual display functionality is enabled here. Dual display configuration options are listed below:

- Flat Panel
- CRT
- Panel & CRT **DEFAULT**

#### → OnBoard Audio [Enabled]

Use the **OnBoard Audio** option to enable or disable the onboard codec.

→ **Disabled** The onboard codec is disabled.

**Enabled** (Default) The onboard codec is detected and enabled.

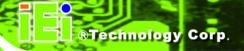

## 5.5 Integrated Peripherals

Use the Integrated Peripherals menu (**BIOS Menu 5**) to change the configuration options for the attached peripheral devices.

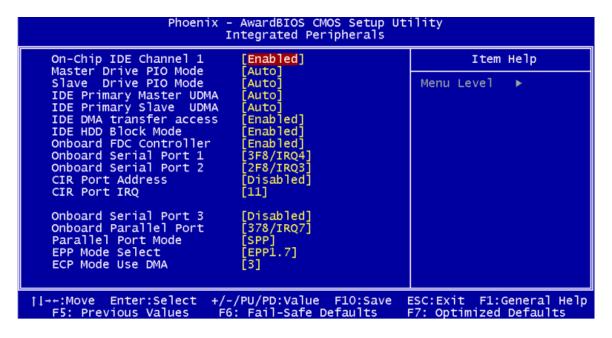

**BIOS Menu 5: Integrated Peripherals** 

#### → On-Chip IDE Channel 1 [Enabled]

Use the **On-Chip IDE Channel 1** option to specify if the system uses the integrated primary IDE channel or not.

→ **Disabled** The primary IDE channel is not used.

**Enabled** (Default) The primary IDE channel is used.

#### → Drive PIO Mode [Auto]

Use the **Drive PIO Mode** options below to select the Programmed Input/Output (PIO) mode for the following HDDs:

- Master Drive PIO Mode
- Slave Drive PIO Mode
- **Auto** (Default) The computer selects the correct mode.

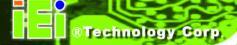

| <b>→</b> | Mode 0 | PIO mode 0 selected with a maximum transfer rate of 3.3MBps.  |
|----------|--------|---------------------------------------------------------------|
| <b>→</b> | Mode 1 | PIO mode 1 selected with a maximum transfer rate of 5.2MBps.  |
| <b>→</b> | Mode 2 | PIO mode 2 selected with a maximum transfer rate of 8.3MBps.  |
| <b>→</b> | Mode 3 | PIO mode 3 selected with a maximum transfer rate of 11.1MBps. |
| <b>→</b> | Mode 4 | PIO mode 4 selected with a maximum transfer rate of 16.6MBps. |

#### → IDE UDMA [Auto]

Use the **IDE UDMA** option below to select the Ultra DMA (UDMA) mode for the following HDDs:

IDE Primary Master UDMA

IDE Primary Slave UDMA

**Disabled** The UDMA for the HDD device is disabled.

→ Auto (Default) The computer selects the correct UDMA.

#### → IDE DMA transfer access [Enabled]

Use the **IDE DMA transfer access** option to enable or disable DMA support for IDE devices connected to the system.

Disabled All IDE drive DMA transfers are disabled. The IDE drives use PIO mode transfers.

→ Enabled (Default) All IDE drive DMA transfers are enabled.

#### → IDE HDD Block Mode [Enabled]

If the drive connected to the system supports block mode, use the **IDE HDD Block Mode** option to enable the system to detect the optimal number of block read/writes per sector the system IDE drive can support. Block mode is also called block transfer, multiple commands, or multiple sector read/write.

Disabled Block mode is not supported.

**Enabled** (Default) Block mode is supported.

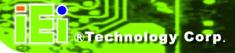

#### → Onboard Serial Port 1 [3F8/IRQ4]

Use the **Onboard Serial Port 1** option to select the I/O address and IRQ for the onboard serial port 1. The serial port can be disabled or the I/O address and the IRQ can be automatically selected by the BIOS. The **Onboard Serial Port 1** options are:

- Disabled
- 3F8/IRQ4 (Default)
- 2F8/IRQ3
- 3E8/IRQ4
- 2E8/IRQ3
- Auto

#### → Onboard Serial Port 2 [2F8/IRQ3]

Use the **Onboard Serial Port 2** option to select the I/O address and IRQ for the onboard serial port 2. The serial port can be disabled or the I/O address and the IRQ can be automatically selected by the BIOS. The **Onboard Serial Port 2** options are:

- Disabled
- 3F8/IRQ4
- 2F8/IRQ3 (Default)
- 3E8/IRQ4
- 2E8/IRQ3
- Auto

#### → Touch controller Port [2E8]

Use the **Touch controller Port** option to select the I/O address for the onboard touch panel controller port. The touch panel controller port can be disabled or the I/O address can be automatically selected by the BIOS. The **Touch controller Port** options are:

- Disabled
- 3F8
- 2F8
- 3E8
- 2E8 (Default)

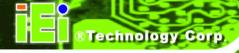

#### → Touch controller Use IRQ [IRQ7]

Use the **Touch controller Use IRQ** option to select the IRQ for the onboard touch panel controller port. The touch panel controller port can be disabled or the IRQ can be automatically selected by the BIOS. The **Touch controller Use IRQ** options are:

- IRQ5
- IRQ7 (Default)

# 5.6 Power Management Setup

Use the **Power Management Setup** menu (BIOS Menu 6) to set the BIOS power management and saving features.

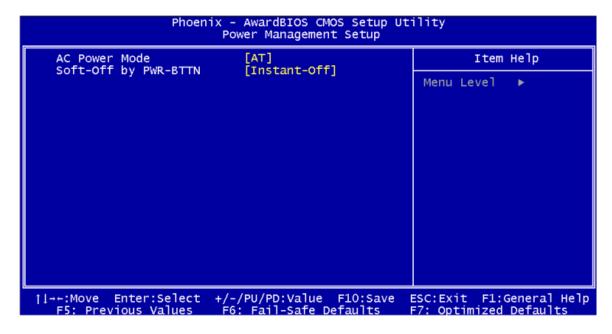

**BIOS Menu 6: Power Management Setup** 

#### → AC Power Mode [ATX]

Use the **AC Power Mode** to select whether AT or ATX power mode is used. ATX allows extra power saving features to be used.

AT AT power mode is enabled

ATX (Default) ATX power mode is enabled

#### → Soft-Off by PWR-BTN [Instant-Off]

Use the **Soft-Off by PWR-BTN** BIOS option to specify how the system turns off. These options are only available for ATX mode.

Instant-Off (Default) The system turns off immediately when the power

button is pressed.

→ Delay 4 Secs The power button has to be pressed for 4 seconds

to get the system to turn off immediately.

## 5.7 PnP/PCI Configurations

Use the PnP/PCI Configurations menu (BIOS Menu 7) to set the plug and play, and PCI options.

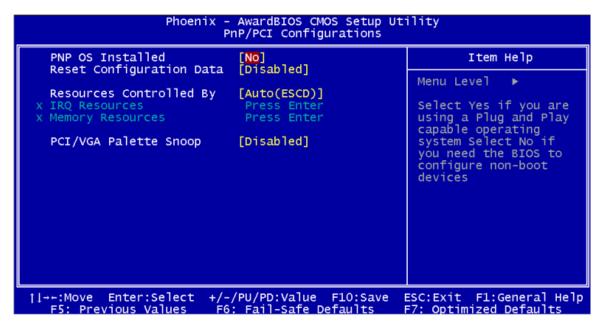

**BIOS Menu 7: PnP/PCI Configurations** 

#### → PNP OS Installed [No]

The **PNP OS Installed** option determines whether the Plug and Play devices connected to the system are configured by the operating system or the BIOS.

No (Default) If the operating system does not meet the Plug and Play

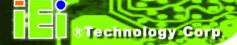

specifications, BIOS configures all the devices in the system.

→ Yes

Set this option if the system is running Plug and Play aware operating systems. The operating system changes the interrupt, I/O, and DMA settings.

#### → Reset Configuration Data [Disabled]

Use the **Reset Configuration Data** option to reset the Extended System Configuration Data (ESCD) when exiting setup if booting problems occur after a new add-on is installed.

Disabled (Default) ESCD will not be reconfigured.

→ Enabled ESCD will be reconfigured after you exit setup

#### → Resources Controlled By [Auto (ESCD)]

Use the **Resources Controlled By** option to either manually configure all the boot and plug and play devices, or allow BIOS to configure these devices automatically. If BIOS is allowed to configure the devices automatically IRQs, DMA and memory base address fields cannot be set manually.

Auto(ESCD) (Default) BIOS automatically configures plug and play devices as

well as boot devices.

Manually configure the plug and play devices and any

other boot devices.

#### → x IRQ Resources [Press Enter]

The **IRQ Resources** option can only be selected if the Resources Controlled By option is set to Manual.

The IRQ Resources menu has the following options:

- IRQ-3 assigned to
- IRQ-4 assigned to
- IRQ-10 assigned to
- IRQ-11 assigned to

# RTechnology Corp.

#### **AFOLUX LX Panel PC**

The above options all have the following default options.

PCI Device (Default) The IRQ is assigned to legacy ISA for devices compliant

with the original PC AT bus specification, PCI/ISA PNP for devices compliant with the Plug and Play standard

whether designed for PCI or ISA bus architecture.

→ Reserved The IRQ is reserved by BIOS.

#### → x Memory Resources [Press Enter]

The **Memory Resources** menu can only be accessed if the Resources Controlled By option is set to Manual. Use **Memory Resources** to select a base address and the length for the memory area used by a peripheral that requires high memory.

The menu has two configurable options:

Reserved Memory Base

Reserved Memory Length

#### → PCI/VGA Palette Snoop [Disabled]

Use the **PCI/VGA Palette Snoop** option to enable the system to determine whether or not some special VGA cards, high-end hardware MPEG decoders and other similar devices are allowed to look at the VGA palette on the video card so these devices can determine what colors are in use. This option is needed *very* rarely and should be left "Disabled" unless a video device specifically requires the setting to be enabled upon installation.

→ Disabled (Default) Does not allow the graphics devices to examine the VGA

palette on the graphics card.

**Enabled** Allows the graphics devices to examine the VGA palette on

the graphics card.

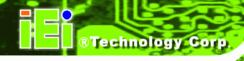

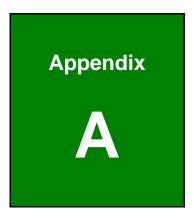

# **Safety Precautions**

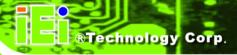

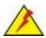

# WARNING:

The precautions outlined in this chapter should be strictly followed. Failure to follow these precautions may result in permanent damage to the AFOLUX LX.

# **A.1 Safety Precautions**

Please follow the safety precautions outlined in the sections that follow:

#### A.1.1 General Safety Precautions

Please ensure the following safety precautions are adhered to at all times.

- Follow the electrostatic precautions outlined below whenever the AFOLUX LX is opened.
- Make sure the power is turned off and the power cord is disconnected whenever the AFOLUX LX is being installed, moved or modified.
- Do not apply voltage levels that exceed the specified voltage range.
   Doing so may cause fire and/or an electrical shock.
- Electric shocks can occur if the AFOLUX LX chassis is opened when the AFOLUX LX is running.
- Do not drop or insert any objects into the ventilation openings of the AFOLUX LX.
- If considerable amounts of dust, water, or fluids enter the AFOLUX LX, turn off the power supply immediately, unplug the power cord, and contact the AFOLUX LX vendor.
- DO NOT do the following:
  - O **DO NOT** drop the AFOLUX LX against a hard surface.
  - O **DO NOT** strike or exert excessive force onto the LCD panel.
  - O DO NOT touch any of the LCD panels with a sharp object
  - DO NOT use the AFOLUX LX in a site where the ambient temperature exceeds the rated temperature

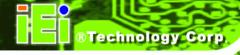

#### A.1.2 Anti-static Precautions

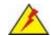

# WARNING:

Failure to take ESD precautions during the installation of the AFOLUX LX may result in permanent damage to the AFOLUX LX and sever injury to the user.

Electrostatic discharge (ESD) can cause serious damage to electronic components, including the AFOLUX LX. Dry climates are especially susceptible to ESD. It is therefore critical that whenever the AFOLUX LX is opened and any of the electrical components are handled, the following anti-static precautions are strictly adhered to.

- Wear an anti-static wristband: Wearing a simple anti-static wristband can help to prevent ESD from damaging any electrical component.
- Self-grounding: Before handling any electrical component, touch any
  grounded conducting material. During the time the electrical component is
  handled, frequently touch any conducting materials that are connected to the
  ground.
- Use an anti-static pad: When configuring or working with an electrical component, place it on an antic-static pad. This reduces the possibility of ESD damage.
- Only handle the edges of the electrical component. When handling the electrical component, hold the electrical component by its edges.

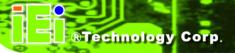

#### A.1.3 Product Disposal

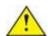

# CAUTION:

Risk of explosion if battery is replaced by and incorrect type. Only certified engineers should replace the on-board battery.

Dispose of used batteries according to instructions and local regulations.

- Outside the European Union If you wish to dispose of used electrical and electronic products outside the European Union, please contact your local authority so as to comply with the correct disposal method.
- Within the European Union:

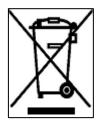

EU-wide legislation, as implemented in each Member State, requires that waste electrical and electronic products carrying the mark (left) must be disposed of separately from normal household waste. This includes monitors and electrical accessories, such as signal cables or power cords. When you need to dispose of your display products, please follow the

guidance of your local authority, or ask the shop where you purchased the product. The mark on electrical and electronic products only applies to the current European Union Member States.

Please follow the national guidelines for electrical and electronic product disposal.

# **A.2 Maintenance and Cleaning Precautions**

When maintaining or cleaning the AFOLUX LX, please follow the guidelines below.

## A.2.1 Maintenance and Cleaning

Prior to cleaning any part or component of the AFOLUX LX, please read the details below.

- Except for the LCD panel, never spray or squirt liquids directly onto any other components. To clean the LCD panel, gently wipe it with a piece of soft dry cloth or a slightly moistened cloth.
- The interior of the AFOLUX LX does not require cleaning. Keep fluids away from the AFOLUX LX interior.
- Be cautious of all small removable components when vacuuming the AFOLUX LX.
- Turn the AFOLUX LX off before cleaning the AFOLUX LX.
- Never drop any objects or liquids through the openings of the AFOLUX LX.
- Be cautious of any possible allergic reactions to solvents or chemicals used when cleaning the AFOLUX LX.
- Avoid eating, drinking and smoking within vicinity of the AFOLUX LX.

#### A.2.2 Cleaning Tools

Some components in the AFOLUX LX may only be cleaned using a product specifically designed for the purpose. In such case, the product will be explicitly mentioned in the cleaning tips. Below is a list of items to use when cleaning the AFOLUX LX.

- Cloth Although paper towels or tissues can be used, a soft, clean piece of cloth is recommended when cleaning the AFOLUX LX.
- Water or rubbing alcohol A cloth moistened with water or rubbing alcohol
  can be used to clean the AFOLUX LX.
- Using solvents The use of solvents is not recommended when cleaning the AFOLUX LX as they may damage the plastic parts.
- Vacuum cleaner Using a vacuum specifically designed for computers is one of the best methods of cleaning the AFOLUX LX. Dust and dirt can restrict the airflow in the AFOLUX LX and cause its circuitry to corrode.
- Cotton swabs Cotton swaps moistened with rubbing alcohol or water are excellent tools for wiping hard to reach areas.
- **Foam swabs** Whenever possible, it is best to use lint free swabs such as foam swabs for cleaning.

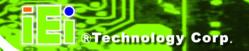

Appendix

B

# **BIOS Options**

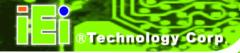

Below is a list of BIOS configuration options in the BIOS chapter.

| Load Fail-Safe Defaults              | 50 |
|--------------------------------------|----|
| Load Optimized Defaults              | 50 |
| Set Supervisor Password              | 50 |
| Set User Password                    | 50 |
| Save & Exit Setup                    | 50 |
| Exit Without Saving                  | 50 |
| Date [Day mm:dd:yyyy]                | 51 |
| Time [hh/mm/ss]                      | 51 |
| IDE Master and IDE Slave             | 51 |
| Base Memory:                         | 52 |
| Extended Memory                      | 52 |
| Total Memory                         | 52 |
| IDE HDD Auto-Detection [Press Enter] | 52 |
| IDE Primary Master [Auto]            | 52 |
| Access Mode [Auto]                   | 53 |
| Capacity                             | 53 |
| Cylinder                             | 54 |
| Head                                 | 54 |
| Precomp                              | 54 |
| Landing Zone                         | 54 |
| Sector                               | 54 |
| Virus Warning [Disabled]             | 55 |
| CPU Internal Cache [Enabled]         | 56 |
| Boot From LAN Control [Disabled]     | 56 |
| Boot Device                          | 56 |
| Boot Other Device [Enabled]          | 57 |
| Boot Up Numlock Status [On]          | 57 |
| Typematic Rate Setting [Disabled]    | 57 |
| Typematic Rate (Chars/sec) [6]       | 58 |
| Typematic Delay (Msec) [250]         | 58 |
| Security Option [Setup]              | 59 |
| OS Select For DRAM > 64MB [Non-OS2]  | 59 |
| S.M.A.R.T [Auto]                     | 59 |

| Delay For HDD (Secs)                  | 60 |
|---------------------------------------|----|
| Small Logo (EPA) Show [Disabled]      | 60 |
| CPU Frequency [500MHz]                | 61 |
| Memory Frequency [Auto]               | 61 |
| Video Memory Size [32M]               | 62 |
| Output Display [Panel & CRT]          | 62 |
| OnBoard Audio [Enabled]               | 62 |
| On-Chip IDE Channel 1 [Enabled]       | 63 |
| Drive PIO Mode [Auto]                 | 63 |
| IDE UDMA [Auto]                       | 64 |
| IDE DMA transfer access [Enabled]     | 64 |
| IDE HDD Block Mode [Enabled]          | 64 |
| Onboard Serial Port 1 [3F8/IRQ4]      | 65 |
| Onboard Serial Port 2 [2F8/IRQ3]      | 65 |
| Touch controller Port [2E8]           | 65 |
| Touch controller Use IRQ [IRQ7]       | 66 |
| AC Power Mode [ATX]                   | 66 |
| Soft-Off by PWR-BTN [Instant-Off]     | 67 |
| PNP OS Installed [No]                 | 67 |
| Reset Configuration Data [Disabled]   | 68 |
| Resources Controlled By [Auto (ESCD)] | 68 |
| x IRQ Resources [Press Enter]         | 68 |
| x Memory Resources [Press Enter]      | 69 |
| PCI/VGA Palette Snoon [Disabled]      | 69 |

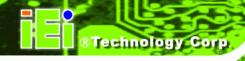

Appendix

# **Software Drivers**

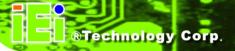

# **C.1 Remote Management Tool**

IEI provides optional pre-installed Windows XP Embedded or Windows CE 5.0 turnkey solutions tailored for the AFOLUX LX series. For information about configuring the operating system, adding remote management tools or additional software and drivers, refer to the software user manuals on IEI AFOLUX LX Utility CD that came with the AFOLUX LX flat panel PC.

#### **C.2 Touch Panel Driver**

#### C.2.1 Introduction

The onboard touch panel controller enables analog resistive touch panels for four-wire, five-wire & eight-wire models. The controller directly communicates with the PC system through the touch panel communications interface. The controller design is superior in sensitivity, accuracy, and friendly operation. The touch panel driver emulates the left mouse button and the right mouse button functions.

The touch panel driver supports the following operating systems:

- Microsoft Windows versions:
  - O Microsoft Windows 95
  - O Microsoft Windows 98
  - O Microsoft Windows ME
  - O Microsoft Windows 2000
  - Microsoft Windows NT
  - Microsoft Windows XP
  - O Microsoft Windows 3.1
- Microsoft Windows CE
- Linux
- QNX
- DOS.

Driver installation is described below.

#### C.2.2 Driver Installation

To install the touch panel software driver, please follow the steps below.

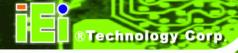

- Step 1: Insert the driver CD that came with the AFOLUX series into the CD drive.
- **Step 2:** Once the CD drive is installed, the screen in **Figure C-1** appears.

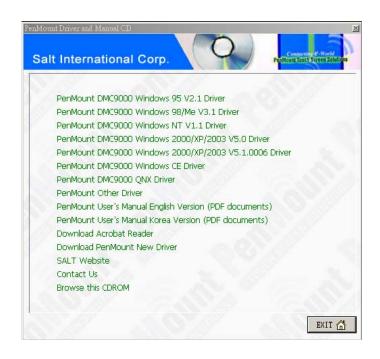

Figure C-1: Driver CD Pop Up Screen

**Step 3:** Select the operating system installed on the system from the menu on the screen.

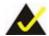

## NOTE:

The following description is for driver installation using a Windows 2000 OS. If a different OS is installed, please refer to the driver user manual for the relevant OS. The driver user manuals can be accessed by selecting "User Manual" from the menu on the left side of the "Driver CD Pop Up Screen".

Step 4: Once the OS system is selected, a welcome screen appears (Figure C-2). To continue the installation process click NEXT.

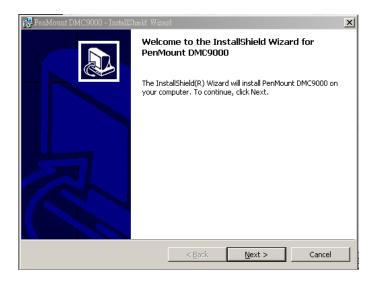

Figure C-2: Welcome Screen

**Step 5:** The license agreement shown in **Figure C-3** appears. Agree to the license by selecting "I accept the terms in the license agreement".

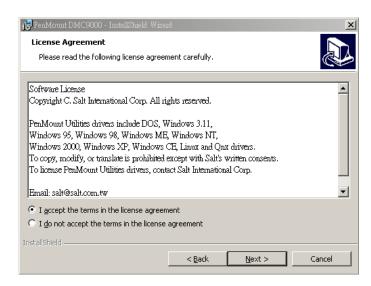

**Figure C-3: License Agreement** 

Step 6: Click Next and the Installshield Wizard is ready to install the program (Figure C-4).

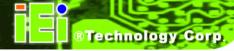

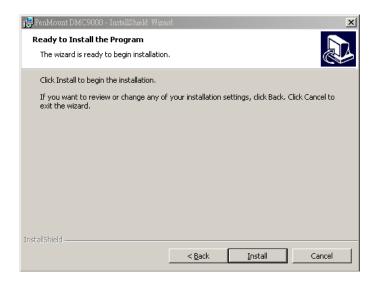

Figure C-4: Ready to Install the Program

Step 7: Click Install to continue. The Installing PenMount DMC9000 screen appears as the program is installed (Figure C-5).

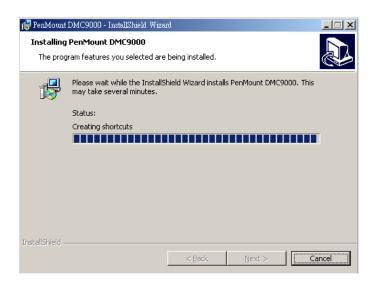

Figure C-5: Installing PenMount DMC9000

Step 8: The user is then prompted to select to restart the computer now or later (Figure C-6). For the settings to take effect, the computer must be restarted. Click Yes to restart the computer.

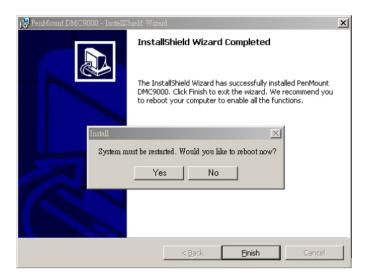

Figure C-6: Reboot the Computer

# **C.2.3 Touch Panel Driver Configuration**

To configure the touch panel driver options, refer to the PenMount user manual located on the driver installation CD.

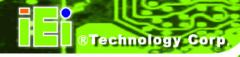

Appendix

D

# **Terminology**

AC '97 Audio Codec 97 (AC'97) refers to a codec standard developed by Intel®

in 1997.

ACPI Advanced Configuration and Power Interface (ACPI) is an OS-directed

configuration, power management, and thermal management interface.

AHCI Advanced Host Controller Interface (AHCI) is a SATA Host controller

register-level interface.

ATA The Advanced Technology Attachment (ATA) interface connects storage

devices including hard disks and CD-ROM drives to a computer.

ARMD An ATAPI Removable Media Device (ARMD) is any ATAPI device that

supports removable media, besides CD and DVD drives.

ASKIR Amplitude Shift Keyed Infrared (ASKIR) is a form of modulation that

represents a digital signal by varying the amplitude ("volume") of the signal. A low amplitude signal represents a binary 0, while a high

amplitude signal represents a binary 1.

BIOS The Basic Input/Output System (BIOS) is firmware that is first run when

the computer is turned on and can be configured by the end user

CODEC The Compressor-Decompressor (CODEC) encodes and decodes digital

audio data on the system.

**CompactFlash®** CompactFlash® is a solid-state storage device. CompactFlash® devices

use flash memory in a standard size enclosure. Type II is thicker than

Type I, but a Type II slot can support both types.

CMOS Complimentary metal-oxide-conductor is an integrated circuit used in

chips like static RAM and microprocessors.

**COM** COM refers to serial ports. Serial ports offer serial communication to

expansion devices. The serial port on a personal computer is usually a

male DB-9 connector.

DAC The Digital-to-Analog Converter (DAC) converts digital signals to analog

signals.

**DDR** Double Data Rate refers to a data bus transferring data on both the rising

and falling edges of the clock signal.

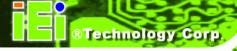

**DMA** Direct Memory Access (DMA) enables some peripheral devices to

bypass the system processor and communicate directly with the system

memory.

**DIMM** Dual Inline Memory Modules are a type of RAM that offer a 64-bit data

bus and have separate electrical contacts on each side of the module.

**DIO** The digital inputs and digital outputs are general control signals that

control the on/off circuit of external devices or TTL devices. Data can be

read or written to the selected address to enable the DIO functions.

EHCI The Enhanced Host Controller Interface (EHCI) specification is a

register-level interface description for USB 2.0 Host Controllers.

EIDE Enhanced IDE (EIDE) is a newer IDE interface standard that has data

transfer rates between 4.0 MBps and 16.6 MBps.

EIST Enhanced Intel® SpeedStep Technology (EIST) allows users to modify

the power consumption levels and processor performance through application software. The application software changes the bus-to-core

frequency ratio and the processor core voltage.

**FSB** The Front Side Bus (FSB) is the bi-directional communication channel

between the processor and the Northbridge chipset.

**GbE** Gigabit Ethernet (GbE) is an Ethernet version that transfers data at 1.0

Gbps and complies with the IEEE 802.3-2005 standard.

**GPIO** General purpose input

**HDD** Hard disk drive (HDD) is a type of magnetic, non-volatile computer

storage device that stores digitally encoded data.

ICH The Input/Ouput Controll Hub (ICH) is an Intel® Southbridge chipset.

IrDA Infrared Data Association (IrDA) specify infrared data transmission

protocols used to enable electronic devices to wirelessly communicate

with each other.

L1 Cache The Level 1 Cache (L1 Cache) is a small memory cache built into the

system processor.

**L2 Cache** The Level 2 Cache (L2 Cache) is an external processor memory cache.

| LCD L | ∟iguid crystal display (L( | CD) is a flat, low-po | ower display device that |
|-------|----------------------------|-----------------------|--------------------------|
|       |                            |                       |                          |

consists of two polarizing plates with a liquid crystal panel in between.

LVDS Low-voltage differential signaling (LVDS) is a dual-wire, high-speed

differential electrical signaling system commonly used to connect LCD

displays to a computer.

**POST** The Power-on Self Test (POST) is the pre-boot actions the system

performs when the system is turned-on.

RAM Random Access Memory (RAM) is volatile memory that loses data when

power is lost. RAM has very fast data transfer rates compared to other

storage like hard drives.

SATA Serial ATA (SATA) is a serial communications bus designed for data

transfers between storage devices and the computer chipsets. The SATA

bus has transfer speeds up to 1.5 Gbps and the SATA II bus has data

transfer speeds of up to 3.0 Gbps.

**S.M.A.R.T** Self Monitoring Analysis and Reporting Technology (S.M.A.R.T) refers to

automatic status checking technology implemented on hard disk drives.

**UART** Universal Asynchronous Receiver-transmitter (UART) is responsible for

asynchronous communications on the system and manages the system's

serial communication (COM) ports.

**UHCI** The Universal Host Controller Interface (UHCI) specification is a

register-level interface description for USB 1.1 Host Controllers.

**USB** The Universal Serial Bus (USB) is an external bus standard for

interfacing devices. USB 1.1 supports 12Mbps data transfer rates and

USB 2.0 supports 480Mbps data transfer rates.

VGA The Video Graphics Array (VGA) is a graphics display system developed

by IBM.

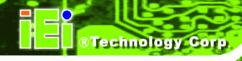

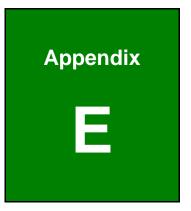

# **Digital I/O Interface**

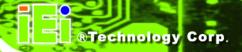

# **E.1 Introduction**

The DIO connector on the AFOLUX LX is interfaced to GPIO ports on the IT8712F Super I/O chipset. The DIO has both 4-bit digital inputs and 4-bit digital outputs. The digital inputs and digital outputs are generally control signals that control the on/off circuit of external devices or TTL devices. Data can be read or written to the selected address to enable the DIO functions.

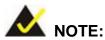

For further information, please refer to the datasheet for the IT8712F Super I/O chipset.

## **E.2 DIO Connector Pinouts**

The following table describes how the DIO connector pins are connected to the Super I/O GPIO port 1.

| Pin | Description | Super I/O Pin | Super I/O Pin Description         |
|-----|-------------|---------------|-----------------------------------|
| 1   | Ground      | N/A           | N/A                               |
| 2   | VCC         | N/A           | N/A                               |
| 3   | Output 3    | GP27          | General purpose I/O port 2 bit 7. |
| 4   | Output 2    | GP26          | General purpose I/O port 2 bit 6. |
| 5   | Output 1    | GP25          | General purpose I/O port 2 bit 5. |
| 6   | Output 0    | GP24          | General purpose I/O port 2 bit 4. |
| 7   | Input 3     | GP23          | General purpose I/O port 2 bit 3. |
| 8   | Input 2     | GP22          | General purpose I/O port 2 bit 2  |
| 9   | Input 1     | GP21          | General purpose I/O port 2 bit 1  |
| 10  | Input 0     | GP20          | General purpose I/O port 2 bit 0  |

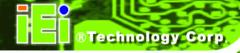

# **E.3 Assembly Language Samples**

## **E.3.1 Enable the DIO Input Function**

The BIOS interrupt call INT 15H controls the digital I/O. An assembly program to enable digital I/O input functions is listed below.

MOV AX, 6F08H Sets the digital port as input

INT 15H Initiates the INT 15H BIOS call

## **E.3.2 Enable the DIO Output Function**

The BIOS interrupt call INT 15H controls the digital I/O. An assembly program to enable digital I/O output functions is listed below.

MOV AX, 6F09H Sets the digital port as output

MOV BL, 09H

INT 15H Initiates the INT 15H BIOS call

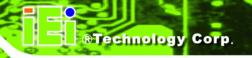

Appendix

# **Watchdog Timer**

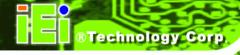

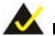

# NOTE:

The following discussion applies to DOS environment. IEI support is contacted or the IEI website visited for specific drivers for more sophisticated operating systems, e.g., Windows and Linux.

The Watchdog Timer is provided to ensure that standalone systems can always recover from catastrophic conditions that cause the CPU to crash. This condition may have occurred by external EMIs or a software bug. When the CPU stops working correctly, Watchdog Timer either performs a hardware reset (cold boot) or a Non-Maskable Interrupt (NMI) to bring the system back to a known state.

A BIOS function call (INT 15H) is used to control the Watchdog Timer.

#### INT 15H:

| AH – 6FH                           | AH – 6FH Sub-function:                                             |  |  |  |  |  |
|------------------------------------|--------------------------------------------------------------------|--|--|--|--|--|
| AL – 2:                            | AL – 2: Sets the Watchdog Timer's period.                          |  |  |  |  |  |
| BL:                                | Time-out value (Its unit-second is dependent on the item "Watchdog |  |  |  |  |  |
| Timer unit select" in CMOS setup). |                                                                    |  |  |  |  |  |

Table F-1: AH-6FH Sub-function

Call sub-function 2 to set the time-out period of Watchdog Timer first. If the time-out value is not zero, the Watchdog Timer starts counting down. When the timer value reaches zero, the system resets. To ensure that this reset condition does not occur, calling sub-function 2 must periodically refresh the Watchdog Timer. However, the watchdog timer is disabled if the time-out value is set to zero.

A tolerance of at least 10% must be maintained to avoid unknown routines within the operating system (DOS), such as disk I/O that can be very time-consuming.

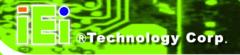

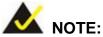

When exiting a program it is necessary to disable the Watchdog Timer, otherwise the system resets.

#### **EXAMPLE PROGRAM:**

```
; INITIAL TIMER PERIOD COUNTER
W_LOOP:
       MOV
                    AX, 6F02H
                                       ;setting the time-out value
       MOV
                    BL, 30
                                       ;time-out value is 48 seconds
       INT
                15H
; ADD THE APPLICATION PROGRAM HERE
       CMP
                                       ;is the application over?
                    EXIT_AP, 1
       JNE
                W_LOOP
                                  ;No, restart the application
       MOV
                    AX, 6F02H
                                       ;disable Watchdog Timer
       MOV
                    BL, 0
       INT
                15H
; EXIT;
```

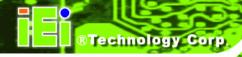

Appendix

G

# **Address Mapping**

# **G.1 IO Address Map**

| I/O address Range | Description                     |
|-------------------|---------------------------------|
| 000-01F           | DMA Controller                  |
| 020-021           | Interrupt Controller            |
| 040-043           | System time                     |
| 060-06F           | Keyboard Controller             |
| 070-07F           | System CMOS/Real time Clock     |
| 080-09F           | DMA Controller                  |
| 0A0-0A1           | Interrupt Controller            |
| 0C0-0DF           | DMA Controller                  |
| 0F0-0FF           | Numeric data processor          |
| 1F0-1F7           | Primary IDE Channel             |
| 2F8-2FF           | Serial Port 2 (COM2)            |
| 378-37F           | Parallel Printer Port 1 (LPT1)  |
| 3B0-3BB           | SiS661CX Graphics Controller    |
| 3C0-3DF           | SiS661CX Graphics Controller    |
| 3F6-3F6           | Primary IDE Channel             |
| 3F7-3F7           | Standard floppy disk controller |
| 3F8-3FF           | Serial Port 1 (COM1)            |

Table G-1: IO Address Map

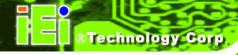

# G.2 1<sup>st</sup> MB Memory Address Map

| Memory address | Description   |  |  |
|----------------|---------------|--|--|
| 00000-9FFFF    | System memory |  |  |
| A0000-BFFFF    | VGA buffer    |  |  |
| F0000-FFFFF    | System BIOS   |  |  |
| 1000000-       | Extend BIOS   |  |  |

Table G-2: 1<sup>st</sup> MB Memory Address Map

# **G.3 IRQ Mapping Table**

| IRQ0 | System Timer     | IRQ8  | RTC clock       |
|------|------------------|-------|-----------------|
| IRQ1 | Keyboard         | IRQ9  | ACPI            |
| IRQ2 | Available        | IRQ10 | LAN             |
| IRQ3 | COM2             | IRQ11 | LAN/USB2.0/SATA |
| IRQ4 | COM1             | IRQ12 | PS/2 mouse      |
| IRQ5 | SMBus Controller | IRQ13 | FPU             |
| IRQ6 | FDC              | IRQ14 | Primary IDE     |
| IRQ7 | Available        | IRQ15 | Secondary IDE   |

**Table G-3: IRQ Mapping Table** 

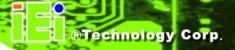

# **G.4 DMA Channel Assignments**

| Channel | Function                     |
|---------|------------------------------|
| 0       | Available                    |
| 1       | Available                    |
| 2       | Floppy disk (8-bit transfer) |
| 3       | Available                    |
| 4       | Cascade for DMA controller 1 |
| 5       | Available                    |
| 6       | Available                    |
| 7       | Available                    |

Table G-4: IRQ Mapping Table

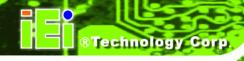

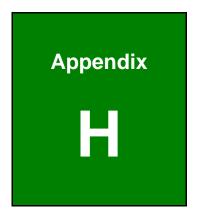

# Hazardous Materials Disclosure

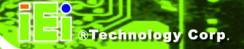

# H.1 Hazardous Materials Disclosure Table for IPB Products Certified as RoHS Compliant Under 2002/95/EC Without Mercury

The details provided in this appendix are to ensure that the product is compliant with the Peoples Republic of China (China) RoHS standards. The table below acknowledges the presences of small quantities of certain materials in the product, and is applicable to China RoHS only.

A label will be placed on each product to indicate the estimated "Environmentally Friendly Use Period" (EFUP). This is an estimate of the number of years that these substances would "not leak out or undergo abrupt change." This product may contain replaceable sub-assemblies/components which have a shorter EFUP such as batteries and lamps. These components will be separately marked.

Please refer to the table on the next page.

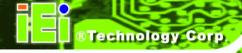

| Part Name                | Toxic or Hazardous Substances and Elements |                 |                 |                                    |                                      |                                       |
|--------------------------|--------------------------------------------|-----------------|-----------------|------------------------------------|--------------------------------------|---------------------------------------|
|                          | Lead<br>(Pb)                               | Mercury<br>(Hg) | Cadmium<br>(Cd) | Hexavalent<br>Chromium<br>(CR(VI)) | Polybrominated<br>Biphenyls<br>(PBB) | Polybrominated Diphenyl Ethers (PBDE) |
| Housing                  | Х                                          | 0               | 0               | 0                                  | 0                                    | Х                                     |
| Display                  | Х                                          | 0               | 0               | 0                                  | 0                                    | X                                     |
| Printed Circuit<br>Board | Х                                          | 0               | 0               | 0                                  | 0                                    | X                                     |
| Metal<br>Fasteners       | Х                                          | 0               | 0               | 0                                  | 0                                    | 0                                     |
| Cable<br>Assembly        | Х                                          | 0               | 0               | 0                                  | 0                                    | Х                                     |
| Fan Assembly             | Х                                          | 0               | 0               | 0                                  | 0                                    | X                                     |
| Power Supply Assemblies  | Х                                          | 0               | 0               | 0                                  | 0                                    | X                                     |
| Battery                  | 0                                          | 0               | 0               | 0                                  | 0                                    | 0                                     |

- O: This toxic or hazardous substance is contained in all of the homogeneous materials for the part is below the limit requirement in SJ/T11363-2006
- X: This toxic or hazardous substance is contained in at least one of the homogeneous materials for this part is above the limit requirement in SJ/T11363-2006

此附件旨在确保本产品符合中国 RoHS 标准。以下表格标示此产品中某有毒物质的含量符合中国 RoHS 标准规定的限量要求。

本产品上会附有"环境友好使用期限"的标签,此期限是估算这些物质"不会有泄漏或突变"的 年限。本产品可能包含有较短的环境友好使用期限的可替换元件,像是电池或灯管,这些元 件将会单独标示出来。

| 部件名称   | 有毒有害物质或元素 |      |      |          |       |        |  |
|--------|-----------|------|------|----------|-------|--------|--|
|        | 铅         | 汞    | 镉    | 六价铬      | 多溴联苯  | 多溴二苯   |  |
|        | (Pb)      | (Hg) | (Cd) | (CR(VI)) | (PBB) | 醚      |  |
|        |           |      |      |          |       | (PBDE) |  |
| 壳体     | Х         | 0    | 0    | 0        | 0     | Х      |  |
| 显示     | Х         | 0    | 0    | 0        | 0     | Х      |  |
| 印刷电路板  | Х         | 0    | 0    | 0        | 0     | Х      |  |
| 金属螺帽   | Х         | 0    | 0    | 0        | 0     | 0      |  |
| 电缆组装   | Х         | 0    | 0    | 0        | 0     | Х      |  |
| 风扇组装   | Х         | 0    | 0    | 0        | 0     | Х      |  |
| 电力供应组装 | Х         | 0    | 0    | 0        | 0     | Х      |  |
| 电池     | 0         | 0    | О    | 0        | 0     | 0      |  |

O: 表示该有毒有害物质在该部件所有物质材料中的含量均在 SJ/T11363-2006 标准规定的限量要求以下。

X: 表示该有毒有害物质至少在该部件的某一均质材料中的含量超出 SJ/T11363-2006 标准规定的限量要求。